# **DREAM THEME**

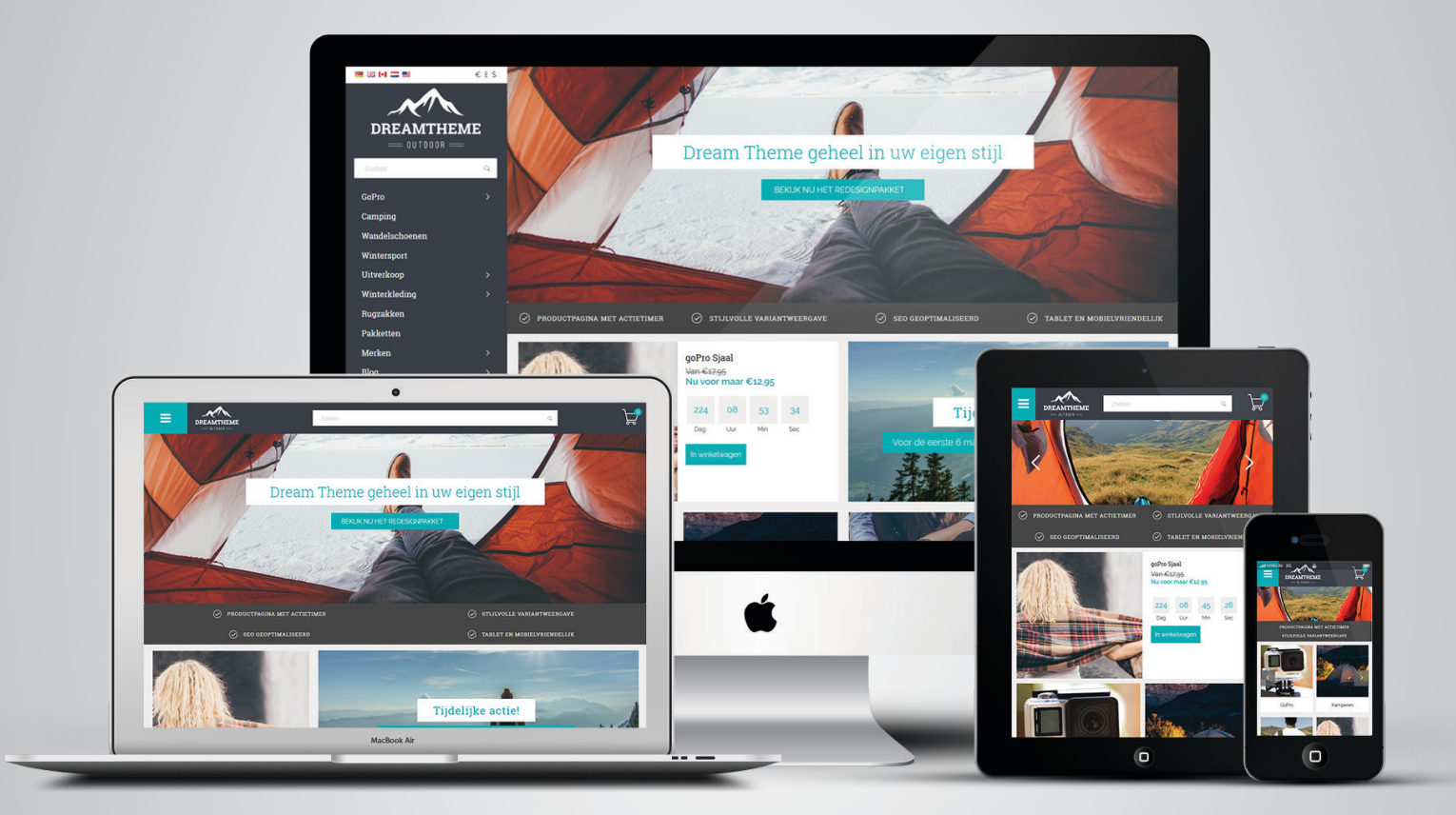

# Dokumentation

**Outdoor** 

Food Furniture Multimedia

# 4 Vorlagen: Realisiert durch:

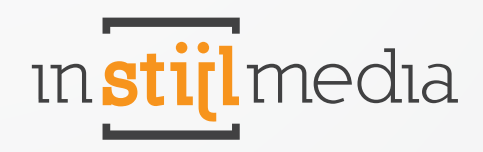

# **Inhaltsangabe**

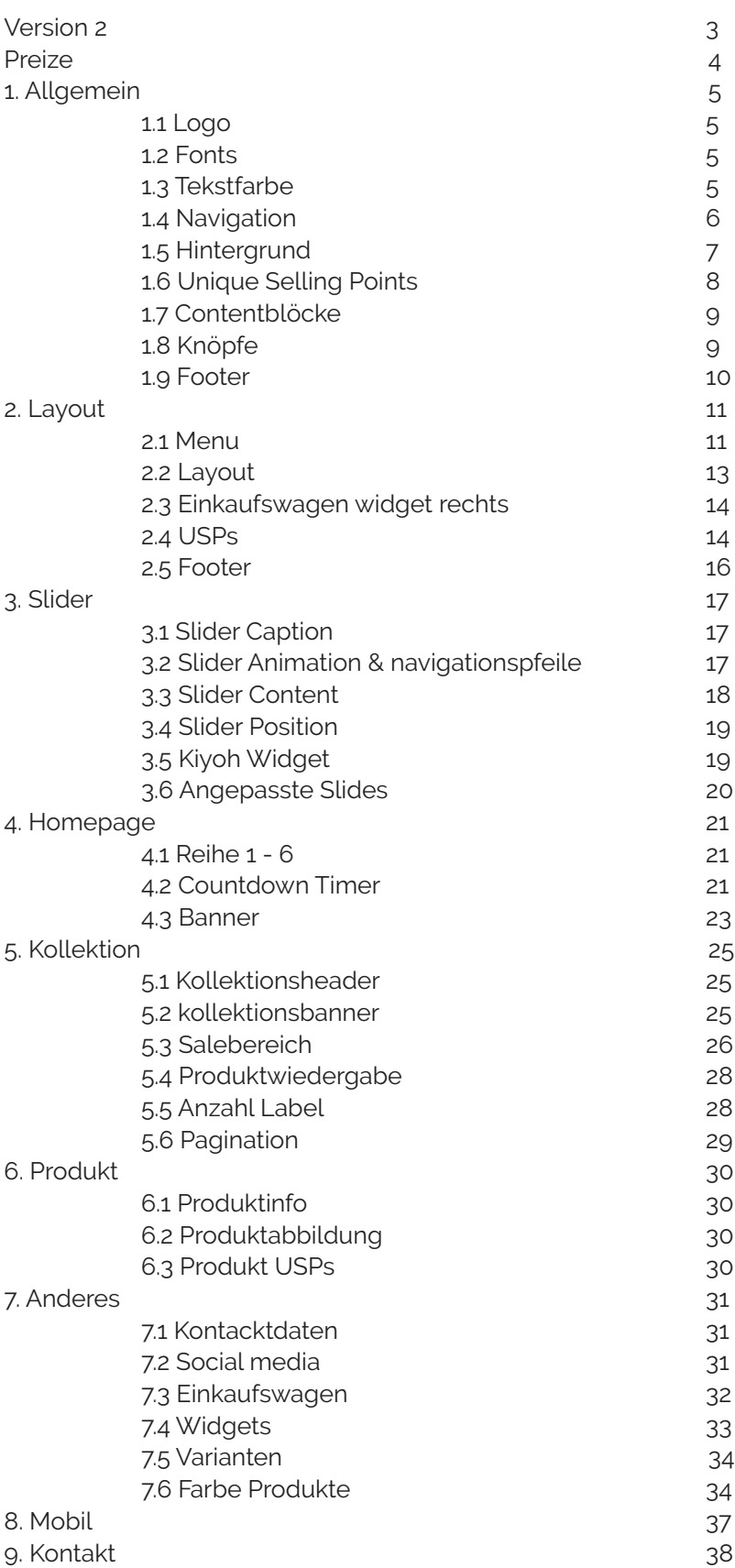

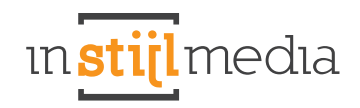

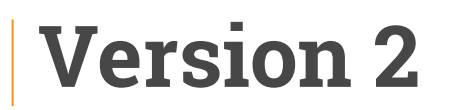

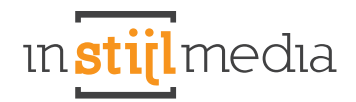

#### Das Dream Theme wird in SEO Version 2 und nicht in SEO Version 1 angeboten.

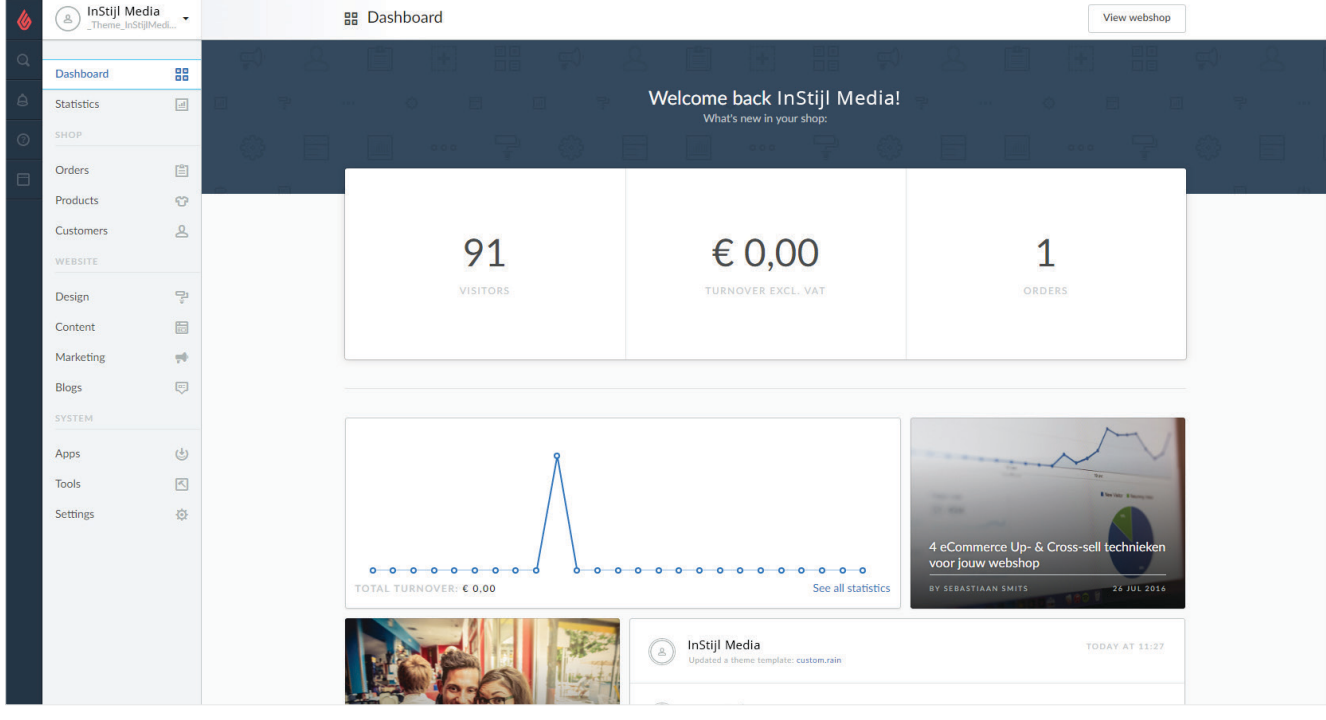

# **Preise**

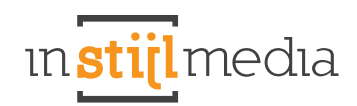

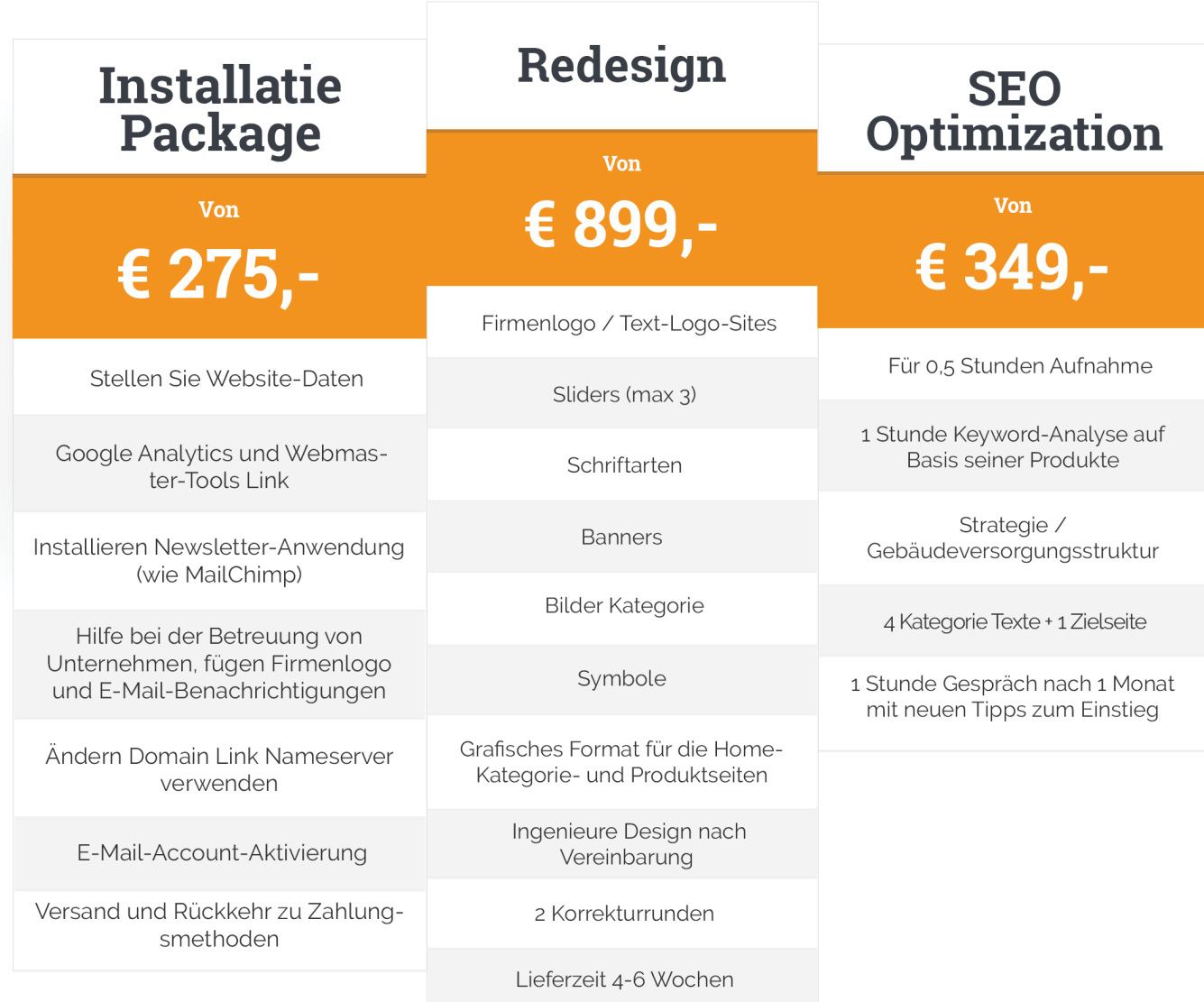

# **1. Allgemein**

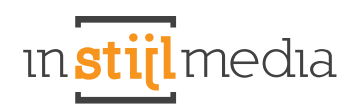

# **1.1 LOGO**

Hier können Sie das Logo und das Favicon Ihres Webshops anpassen. Die maximale Breite des Logos ist 220px (440px für Retina). Das Favicon muss 16 Pixel breit und hoch sein.

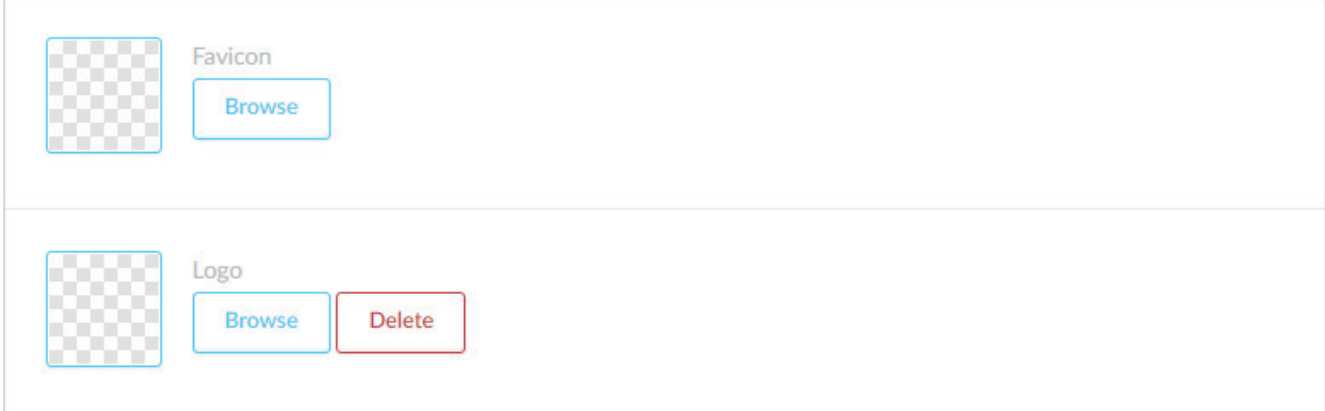

# **1.2 FONTS**

Hier ist es möglich, die allgemeinen Texte der Website anzupassen.

#### **Titel (Google Web Fonts):**

Hier können Sie wählen, welcher Font für die Titel genutzt werden soll.

#### **Body (Google Web Fonts):**

Hier können Sie wählen, welcher Font für die Texte genutzt werden soll.

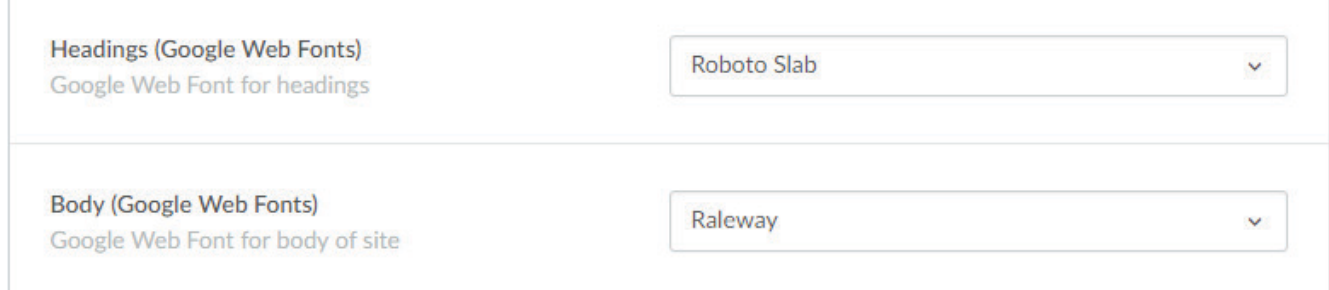

### **1.3 TEXTFARBE**

Im Dream Theme ist es möglich, die Textfarbe anzupassen. Möglicherweise würde die Textfarbe in 1 Farbe zu undeutlichen Texten auf der Website führen und daher ist es möglich, eine primäre und sekundäre Textfarbe einzustellen.

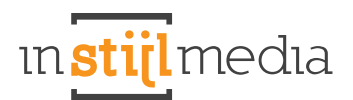

#### **Primärer text**

Hier können Sie die Farbe der primären Bereiche der Website auswählen. Denken Sie hierbei an den Text für Kategorien, Produkte, Marken, SEO Text.

#### **Sekundärer Text**

Hier können Sie die Farbe der sekundären Bereiche der Website auswählen. Denken Sie hierbei an den Text auf dem USP Balken und an andere übrige Texte.

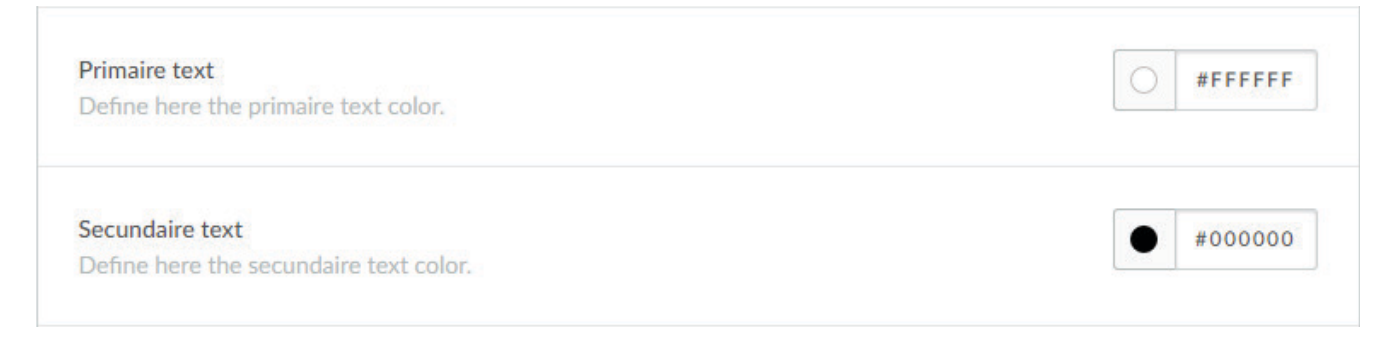

# **1.4 NAVIGATION**

#### **Navigation**

Hier können Sie die Hintergrundfarbe und die Textfarbe des Navigationsbalkens anpassen

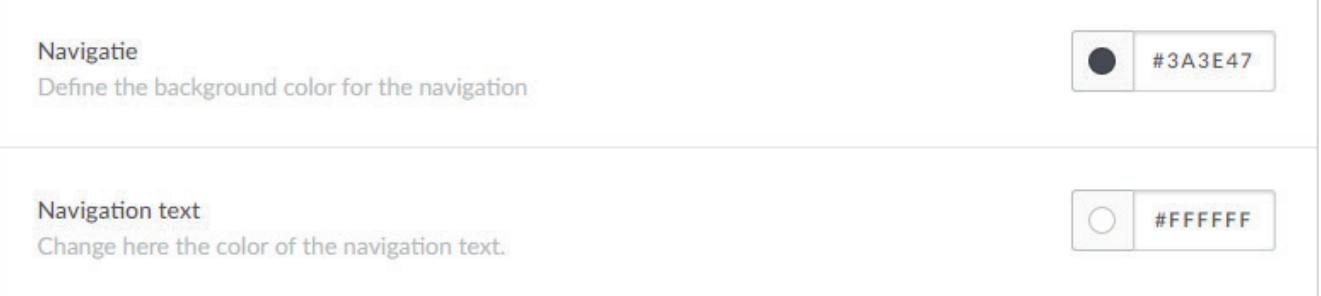

#### **Header**

Wenn Sie beim Layout ein ,Header' Menu wählen, dann können Sie hier die Farbe anpassen. Wenn der Header im Layout Menu nicht aktiviert ist, wird diese Funktion nicht funktionieren. *Um diese Funktion zu nut*zen, ist es obligatorisch den "Header' im Layout Menu zu aktivieren.

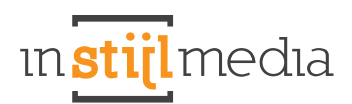

#### **Schritt Eins**

02 - LAYOUT

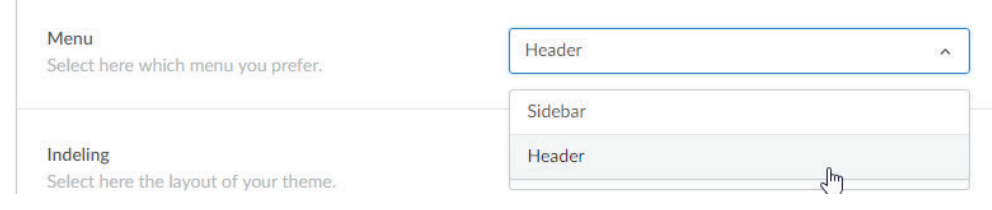

#### **Schritt Zwei**

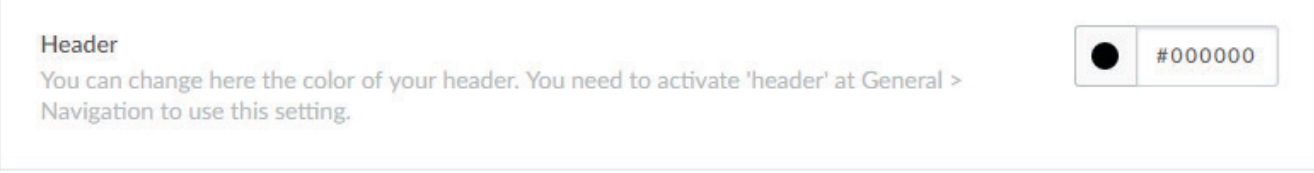

#### **1.5 HINTERGRUND**

#### **Body**

Hier können Sie die Hintergrundfarbe des Themas anpassen.

#### **Hintergrundabbildung**

Das ist die Abbildung, die auf dem Hintergrund der gesamten Website angezeigt wird. Die besten Abmessungen hängen von den folgenden zwei Optionen ab.

#### **Hintergrund Position**

Das bestimmt die Positionierung der Abbildung, die im vorigen Feld hochgeladen wurde.

#### **Hintergrund wiederholen**

Hier wird bestimmt, wie die Abbildung systematisch wiedergegeben wird. Zum Beispiel: wird die Abbildung normal wiedergegeben oder wird diese wiederholt, wodurch ein Muster entsteht.

#### **Hintergrund Größe**

Hierbei ist die Größe des Bildes bestimmt . Sie können ' Cover' , so eingestellt, dass das Bild über die ganze Seite gestreckt . Dies ist nützlich, wenn Sie ein Hintergrundbild haben.

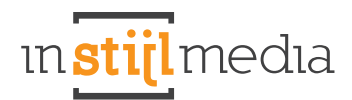

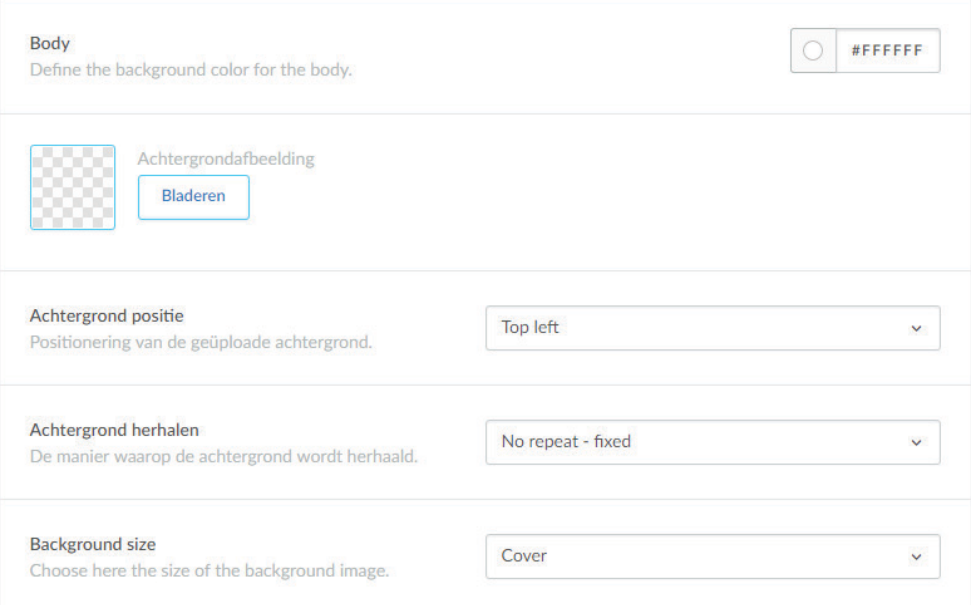

#### **Inhalt**

Hier können Sie die Farbe des Wrappers oder den Inhalt der Website verändern. Also alles, was in den Bereich Content fällt. Siehe das Beispiel unten.

\*Tipp: Wenn Sie hier transparent angeben, dann wird der Inhalt transparent. Praktisch, falls Sie ein Hintergrundbild benutzen möchten und dieses im Content darstellen möchten.

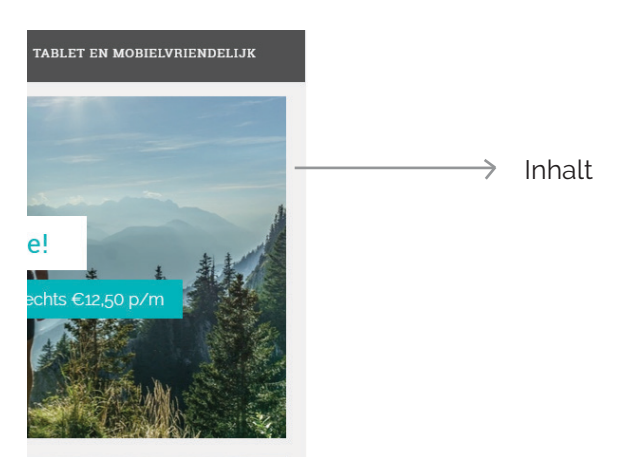

### **1.6 UNIQUE SELLING POINTS**

Hier können Sie die Hintergrundfarbe der Unique Selling Points Balken anpassen.

#### **Unique Selling Points**

Define here the background color of the usp bar.

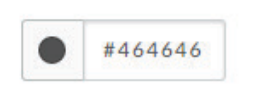

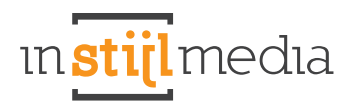

# **1.7 CONTENT BLÖCKE**

#### **Content blöcke**

Hier können Sie die Hintergrundfarbe der Content Blöcke anpassen. Denken Sie dabei zum Beispiel an Beschreibungsbalken von Produkten, Kategorien und Marken.

#### **Content text**

Wenn der primäre Text dennoch unlesbar wird in den Content Blöcken, dann ist es hier immer noch möglich, die Blöcke von Hand anzupassen.

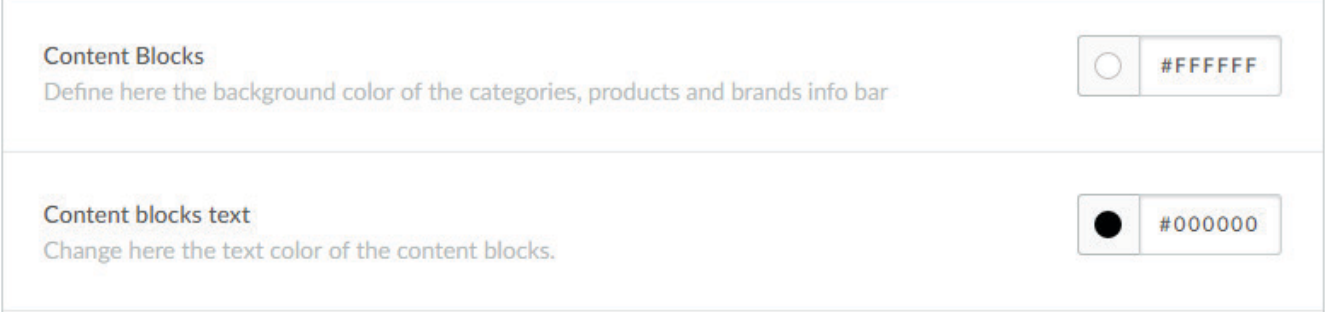

# **1.8 KNÖPFE**

Hier können Sie die Hintergrundfarbe der verschiedenen Knöpfe anpassen.

#### **Buttons**

Das sind alle Buttons, die nicht hervorgehoben oder ein Call to Action sind.

#### **Highlight**

Das sind alle hervorgehobene Bereiche, aber vor allem Knöpfe der Website.

#### **Call to action**

Das sind alle Call to Action Knöpfe, oder auch alle Knöpfe mit 'in den Einkaufswagen'.

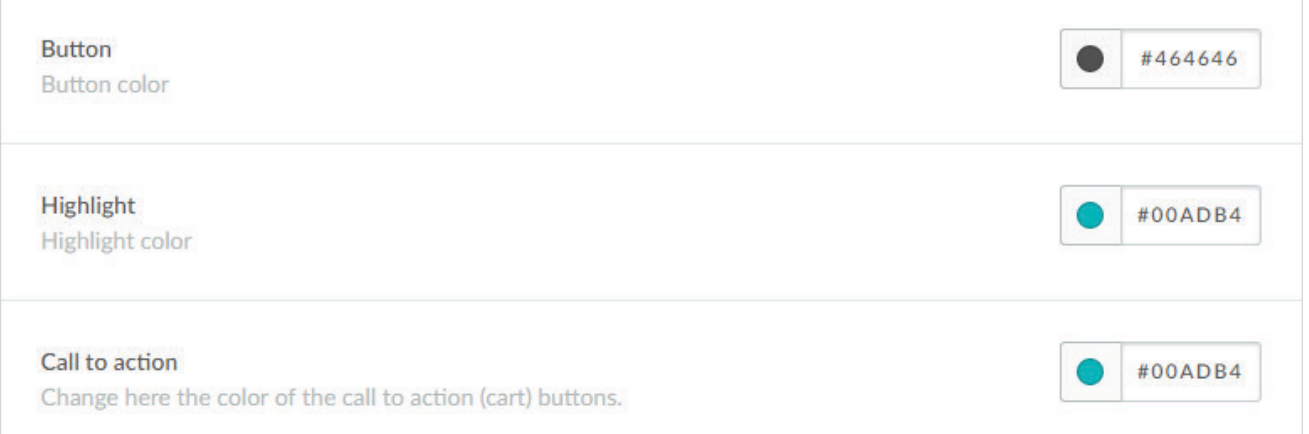

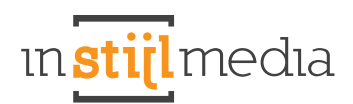

# **1.9 FOOTER**

Hier können Sie die Hintergrundfarbe des Footers anpassen

Footer

Define here the footer background color.

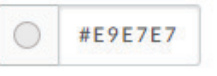

# **2. Layout**

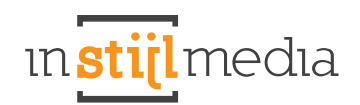

# **2.1 MENU**

Hier können Sie wählen, ob sie gerne eine Sidebar als Menu möchten oder einen Header. Unten finden Sie das Resultat, wenn Sie Ihr Menu auf Sidebar oder auf Header stellen.

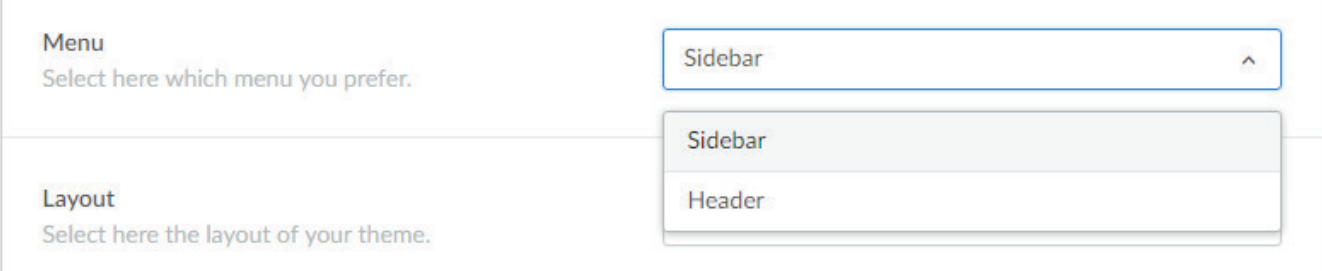

#### **Sidebar mit Megamenu**

Aktivieren Sie diese Option und geben Sie alle Ihre Kategorien in einem schönen Megamenu wieder. *Achtung! Wenn das Menu zu viele oder zu lange Items beinhaltet, kann der untere Teil wegfallen. Dieses Menu ist nicht für eine extreme Höhe berechnet, es gibt ein Limit.*

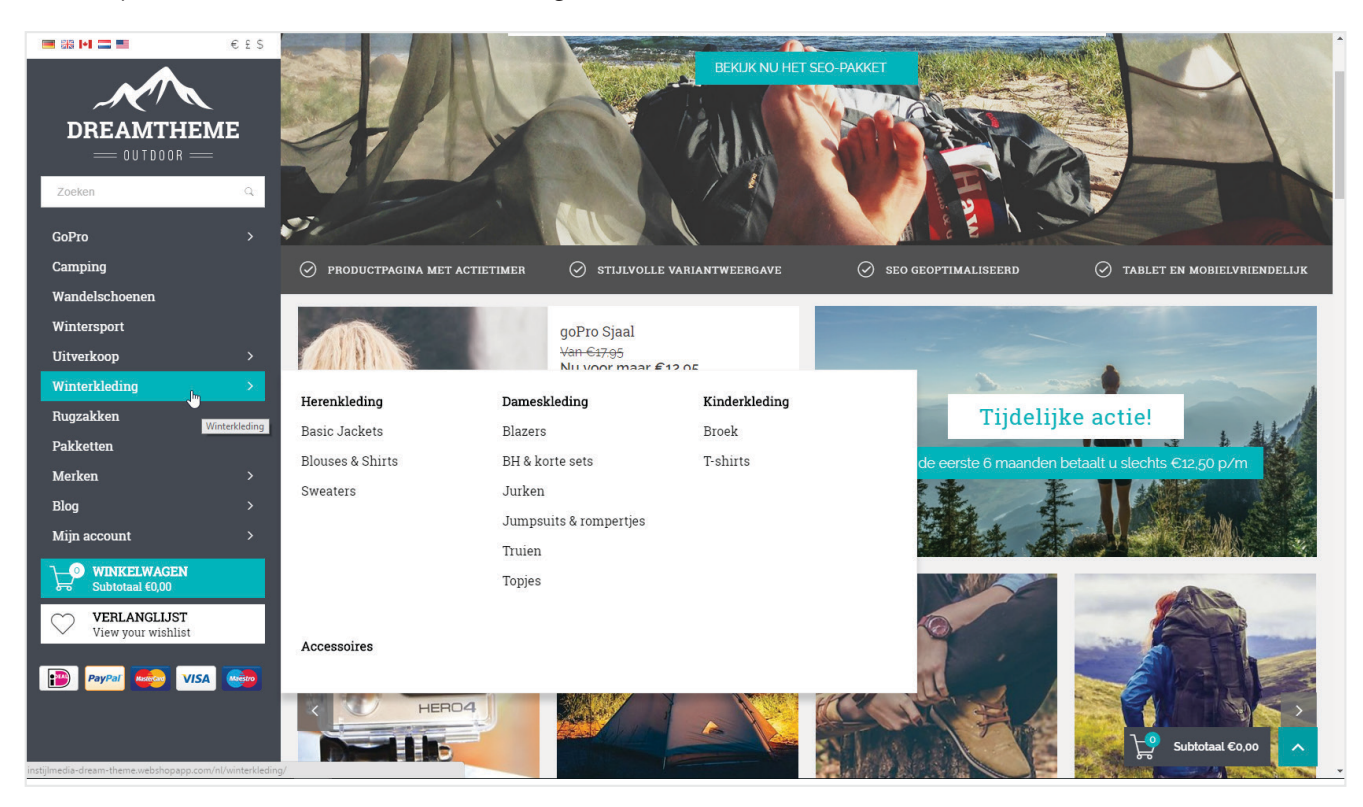

#### **Sidebar mit Scrollbar**

In diesem Menu können Sie eine unbegrenzte Anzahl Items unterbringen. Wenn das Menu zu kurz wird, dann erscheint rechts eine Scrollbar, womit Sie entlang aller Menuitems scrollen können. Das ist eine gute Alternative, wenn Sie zu viele Kategorien haben und doch einen Seitenbalken benutzen möchten.

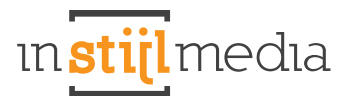

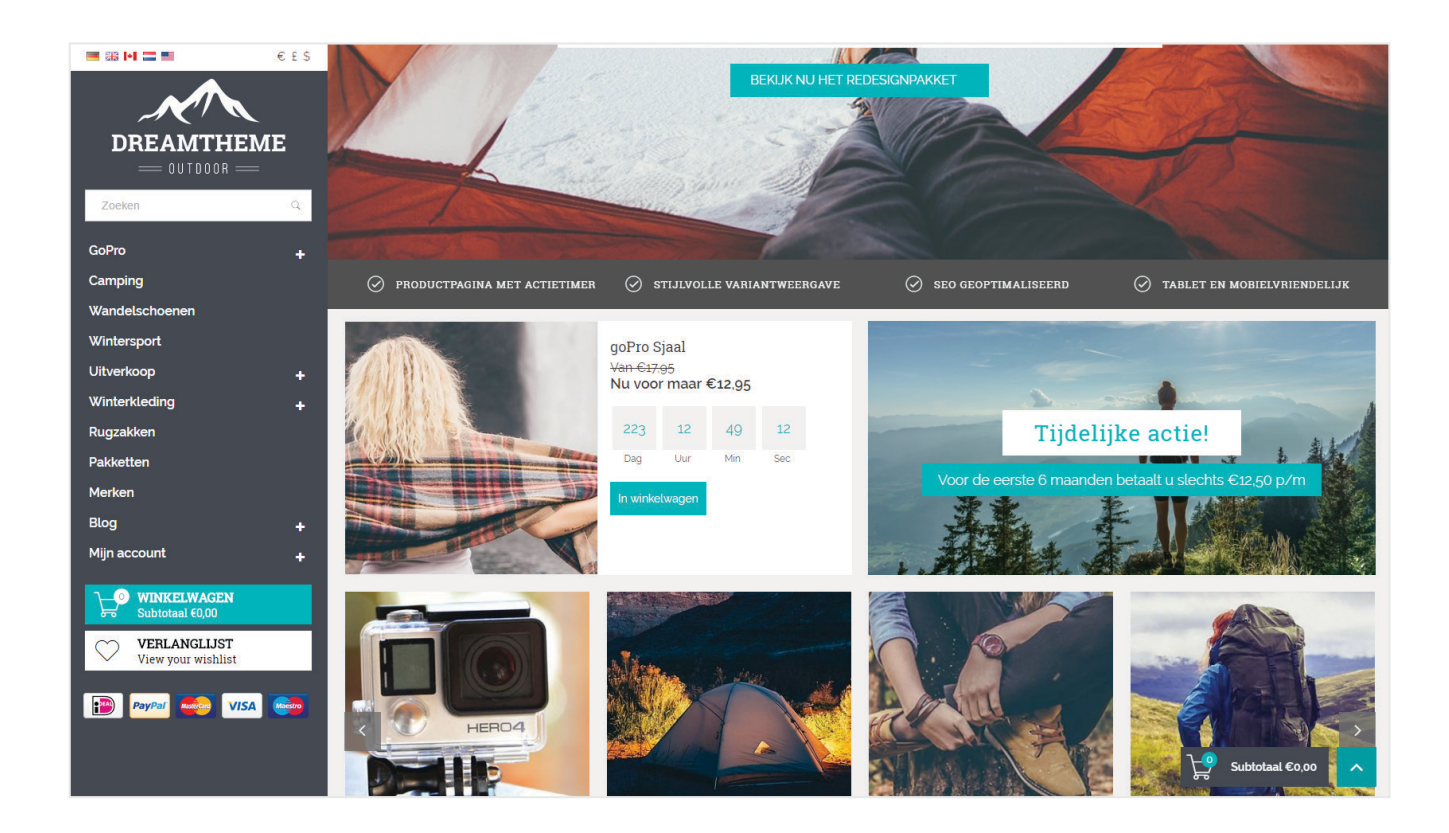

#### **Header**

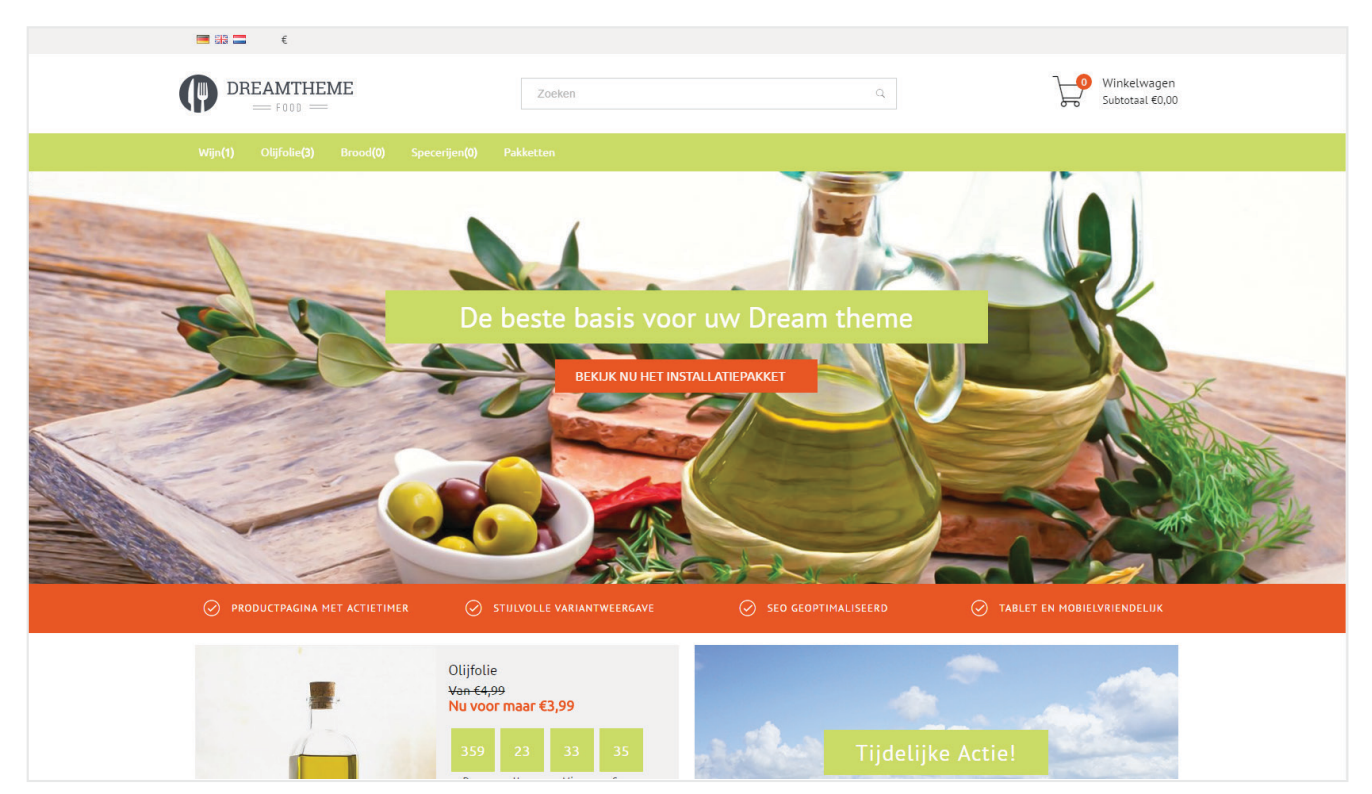

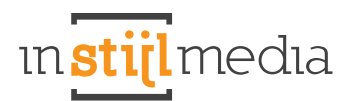

# **2.2 LAY-OUT**

Hier können Sie die Art des Layouts einstellen. Standardmäßig ist dieses auf "Fluid' eingestellt, aber wenn Sie ,Fixed' benutzen möchten, müssen Sie unter dem Punkt ,Menu' den Typ ,Header' aktivieren. Anders wird keine Veränderung festzustellen sein.

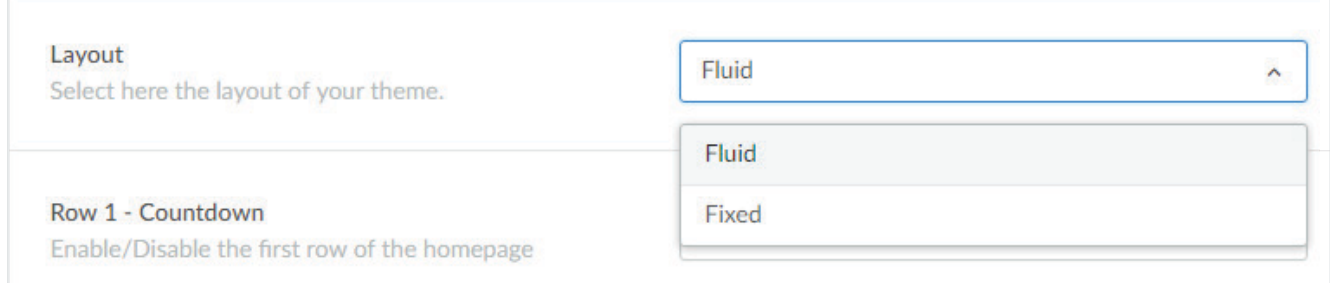

#### **Fluid**

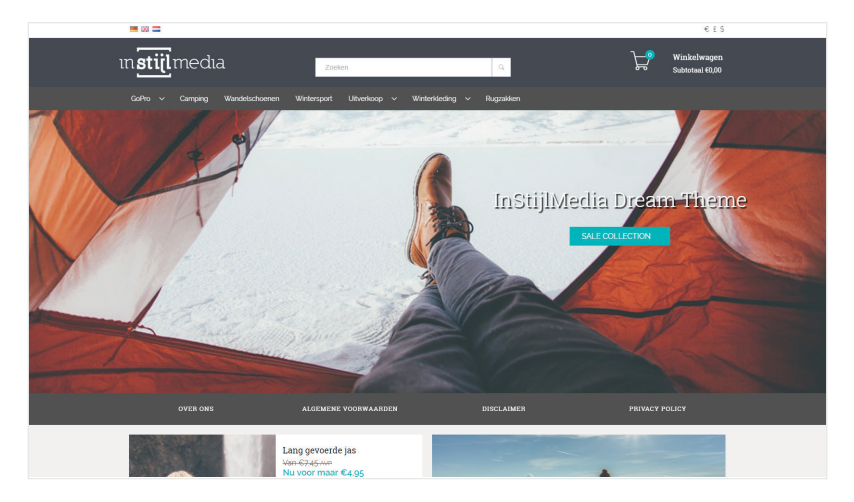

#### **Fixed**

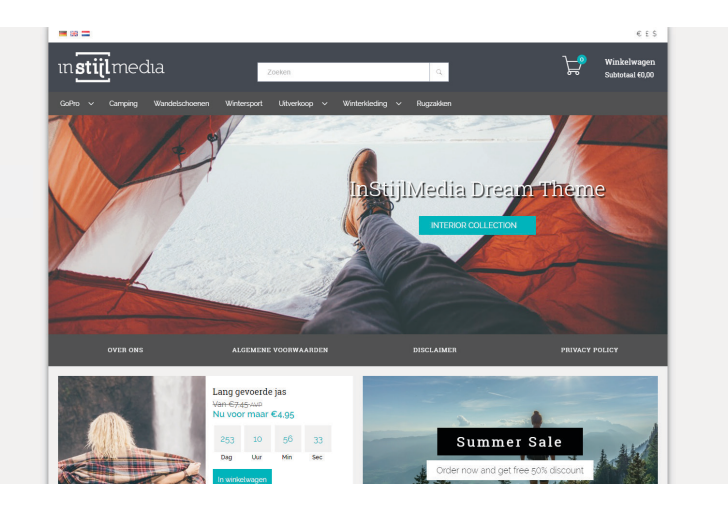

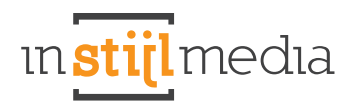

### **2.3 EINKAUFSWAGEN WIDGET RECHTS**

Es ist möglich, die Einkaufswagenzeichen rechts, die mitscrollen, zu aktiveren. Das können Sie tun, indem Sie die Checkbox anklicken.

**Scroll cart button** 

Activate here the cart button right on your screen.

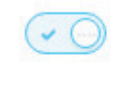

### **2.4 USP'S**

In diesem Thema ist es möglich, selbst zu wählen, in welchem Stil Sie die USPs wiedergeben möchten oder Sie bestimmen hier, was im USP Balken stehen soll.

#### **Custom USP**

Geben Sie 4 USPs ein und wählen Sie danach ein passendes Icon.

#### **Headline USP**

Geben Sie einen Satz oder einen Slogan Ihres Webshops ein.

#### **Service pages (limit 4)**

Die obersten 4 Textseiten werden im USP Balken mit dazugehörigem Link wiedergegeben. *Achtung! Mehr als 4 Textseiten können nicht angezeigt werden.* 

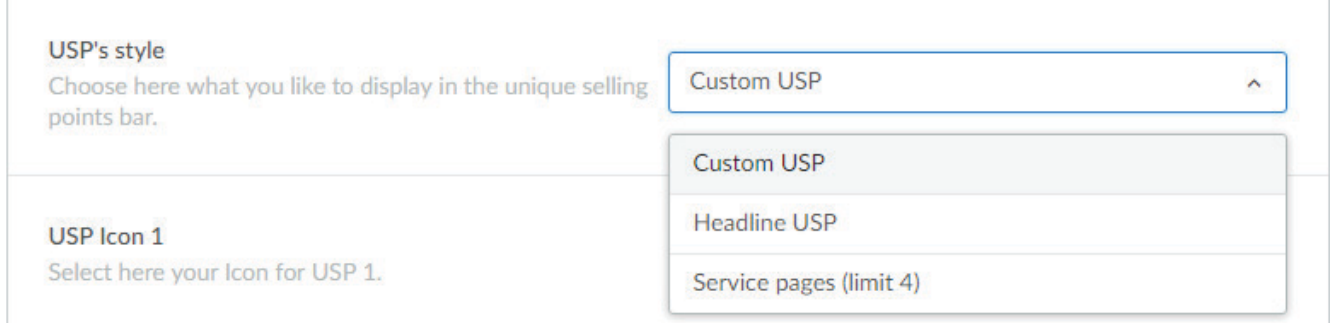

#### **CUSTOM USP**

In diesem Thema können Sie selbst Ihre eigenen USPs zusammenstellen, indem Sie einen Text eingeben und das dazugehörige Icon auswählen. Für ein optimales Resultat ist es wichtig, dass alle 4 USPs ausgefüllt sind.

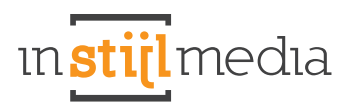

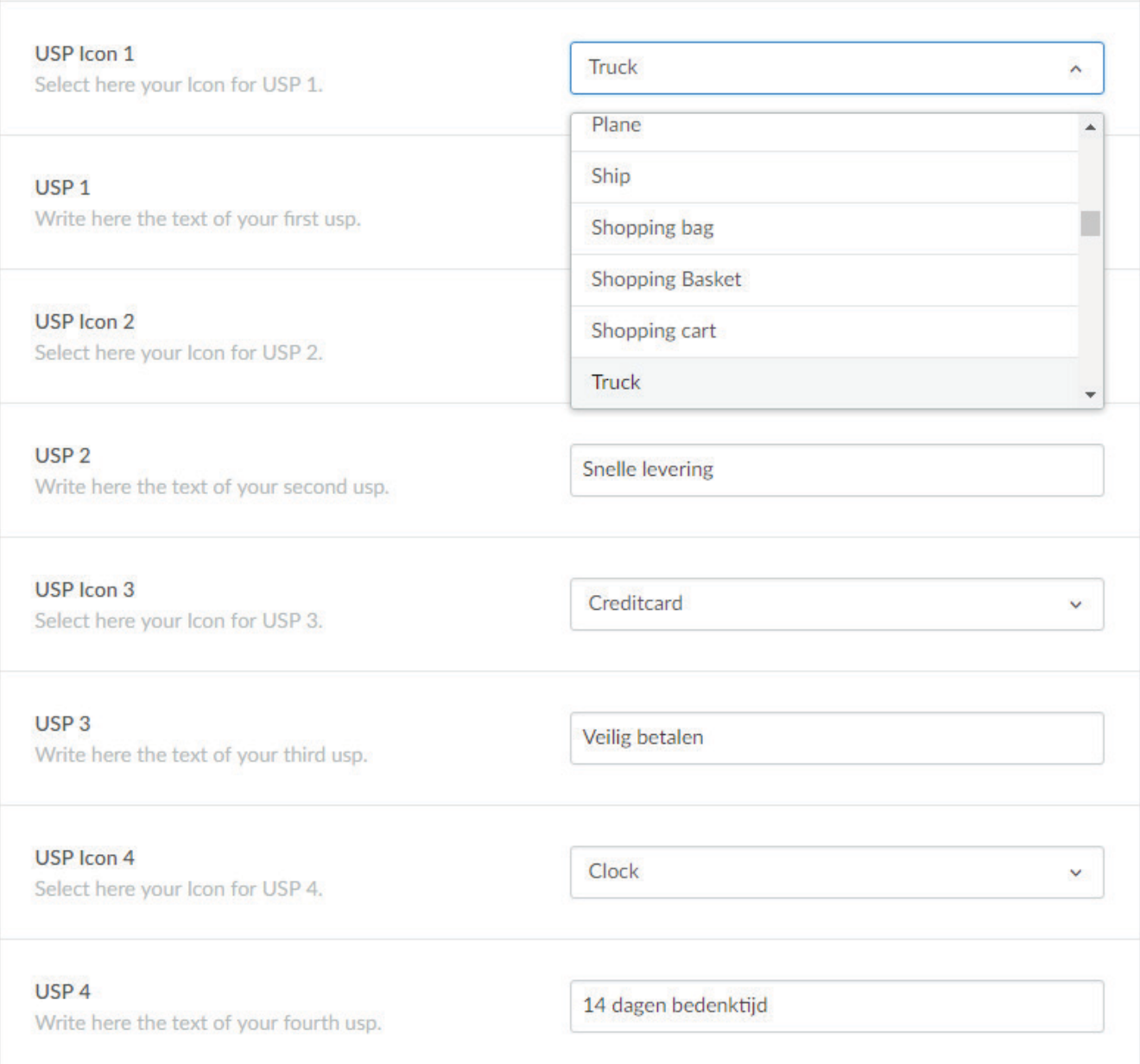

#### **HEADLINE USP**

Wenn Sie Ihre Headline USP wählen, dann können Sie selbst einen Text eingeben, der im USP Balken erscheint. Zum Beispiel, um eine Reduzierungsaktion oder Ihren Slogan anzuzeigen.

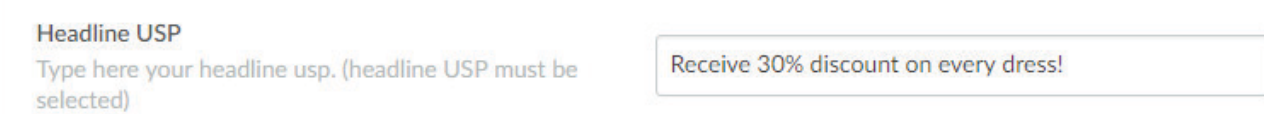

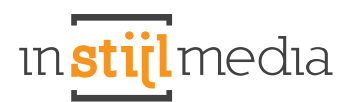

#### **SERVICE PAGES (LIMIT 4)**

Wenn Sie Ihre Service Pages wählen, dann werden automatisch die ersten 4 Service Pages ausgewählt. Dazu müssen Sie weiter nichts einstellen.

### **2.5 FOOTER**

Es ist möglich, im Footer einzustellen, was genau Sie anzeigen möchten und was Sie am liebsten verbergen möchten. So können Sie wählen, ob Sie Tags, Kontakt und Google Maps, Footer oben und Footer unten anzeigen oder verbergen möchten.

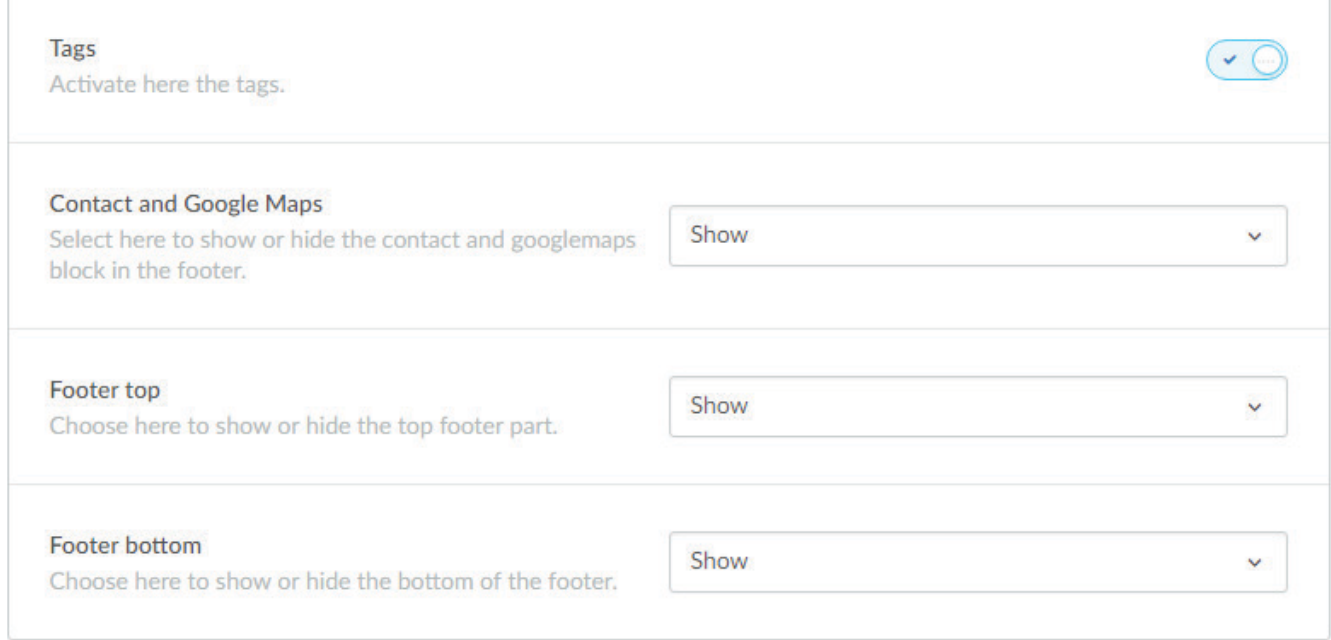

# **3. Slider**

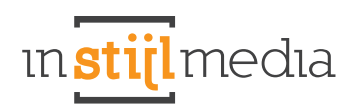

# **3.1 SLIDER CAPTION**

Hier können Sie wählen, welche ,Caption' oder was Sie gerne im Slider wiedergeben möchten. Dazu können Sie aus 3 Optionen wählen: Content und ein Kiyoh Widget oder nichts.

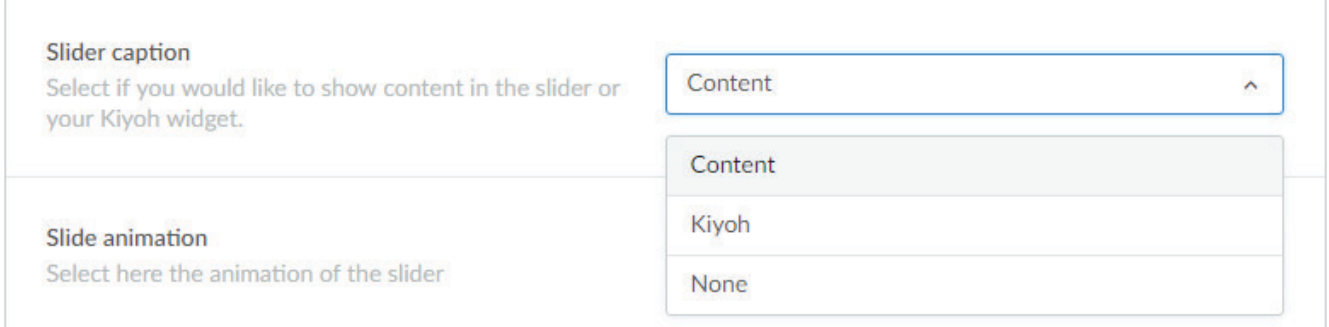

#### **Content Kiyoh**

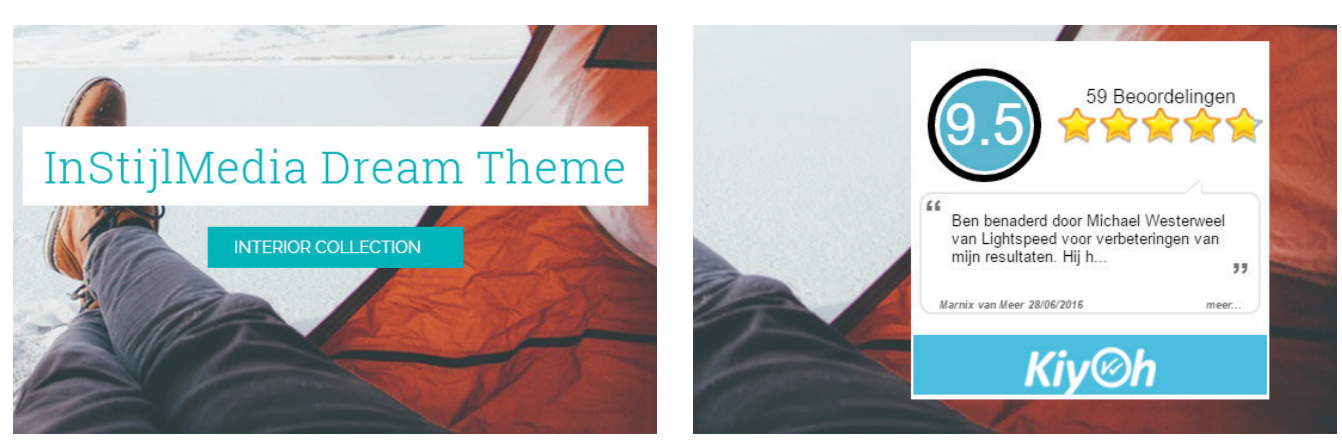

# **3.2 SLIDER ANIMATIE & NAVIGATIONSPFEILE**

#### **Slideranimation**

Hier können Sie die Animation des Sliders auswählen. Sie haben zwei Optionen, nämlich Slide und Fade. Bei Slide bewegen sich die Slider von rechts nach links. Bei Fade blendet Slide 1 in Slide 2 über.

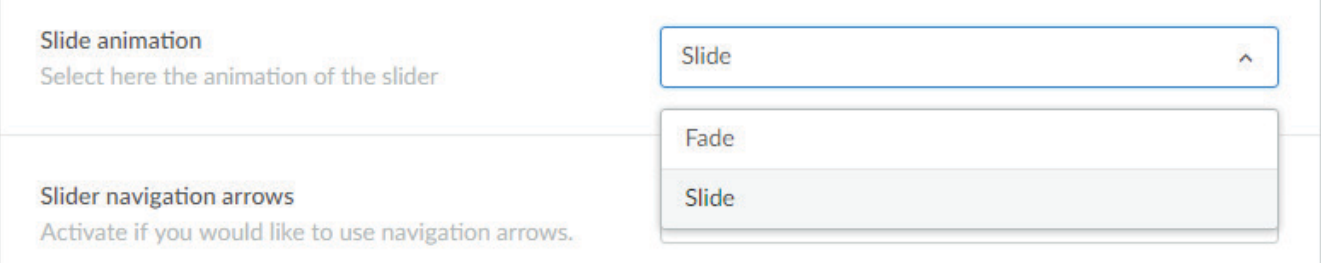

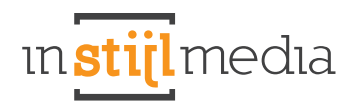

#### **Slider navigationspfeile**

Hier können Sie die Navigationspfeile der Slider ein- und ausschalten

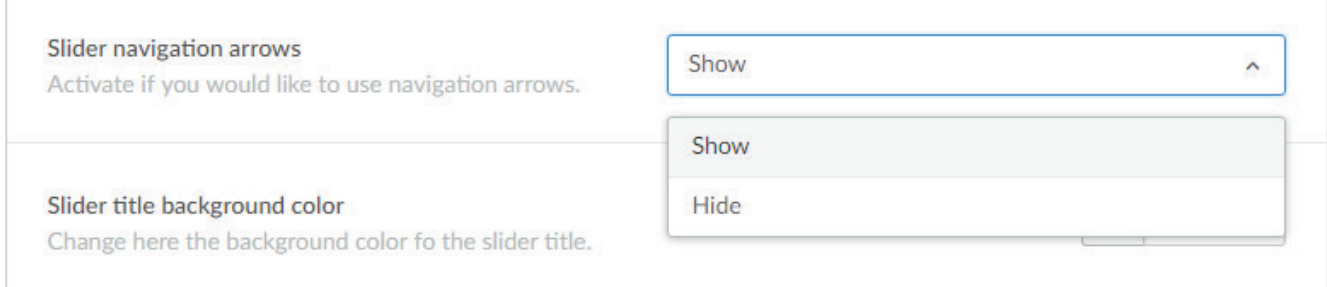

### **3.3 SLIDER CONTENT**

*Um diese Funktion zu nutzen, muss 'Content' bei Slider Caption eingeschaltet sein. Anders werden die Anpassungen, die Sie hier durchführen keinen Effekt haben!* 

Hier können Sie die Farbe des Slider Content einstellen.

#### **Slider Title Background Color**

Dies ist für den Hintergrund der Titel der Slider.

#### **Slider Titles Color**

Dies ist für die Textfarbe der Titel der Slider.

#### **Slider Button Background**

Dies ist für die Hintergrund Farbe des Buttons im Slider.

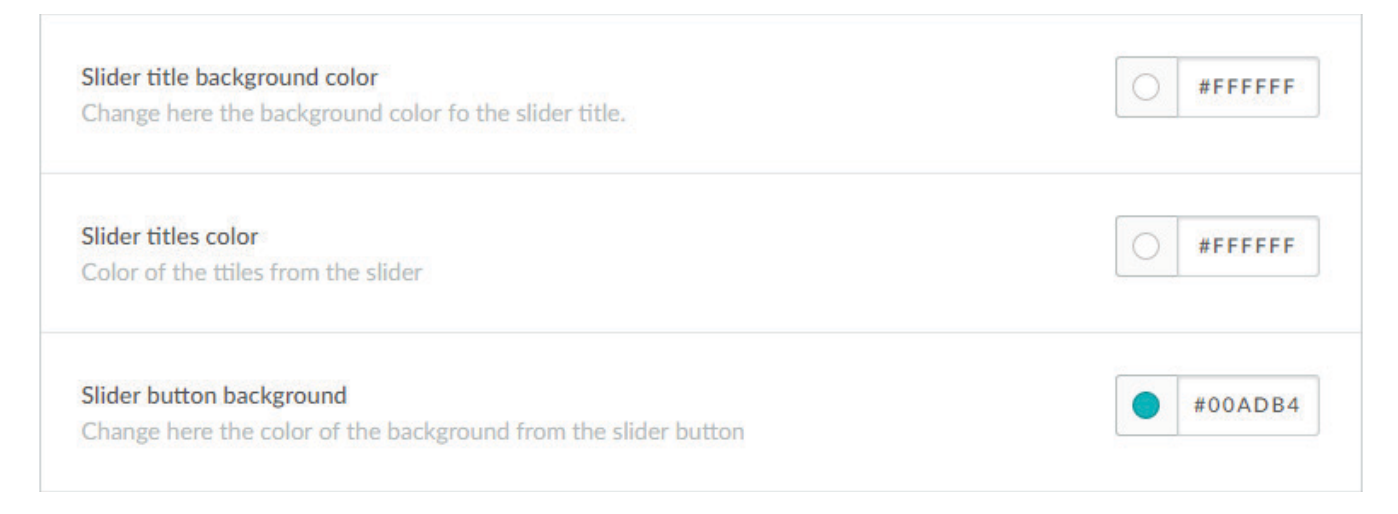

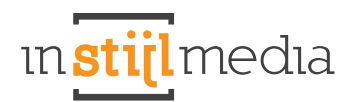

# **3.4 SLIDER POSITION**

#### **Slider content position**

Hier können Sie die Position des Contents des Sliders einstellen. *Dafür muss 'Content' eingeschaltet sein bei 'Slider Caption'.*

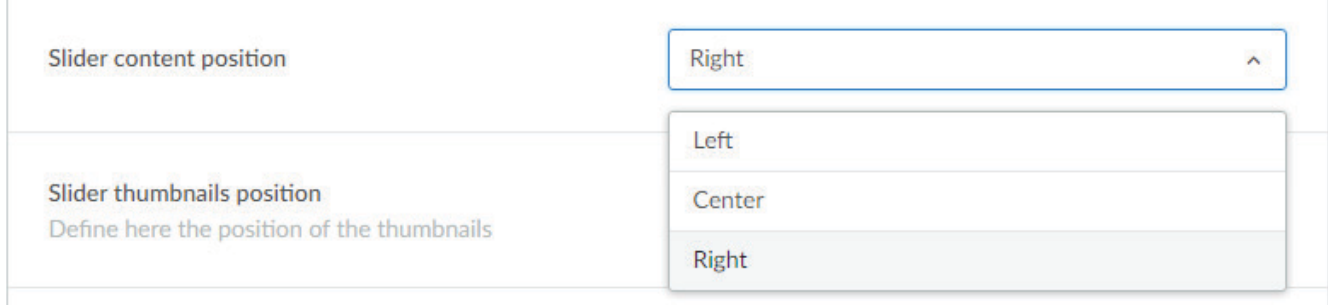

# **3.5 KIYOH WIDGET**

In diesem Thema ist es möglich, den Slider eines Kiyoh Widgets erscheinen zu lassen. Dafür müssen Sie die Kiyoh ID in das Textfeld eingeben, so wie hier unten.

*Dazu muss 'Kiyoh' eingeschaltet sein bei 'Slider Caption'.*

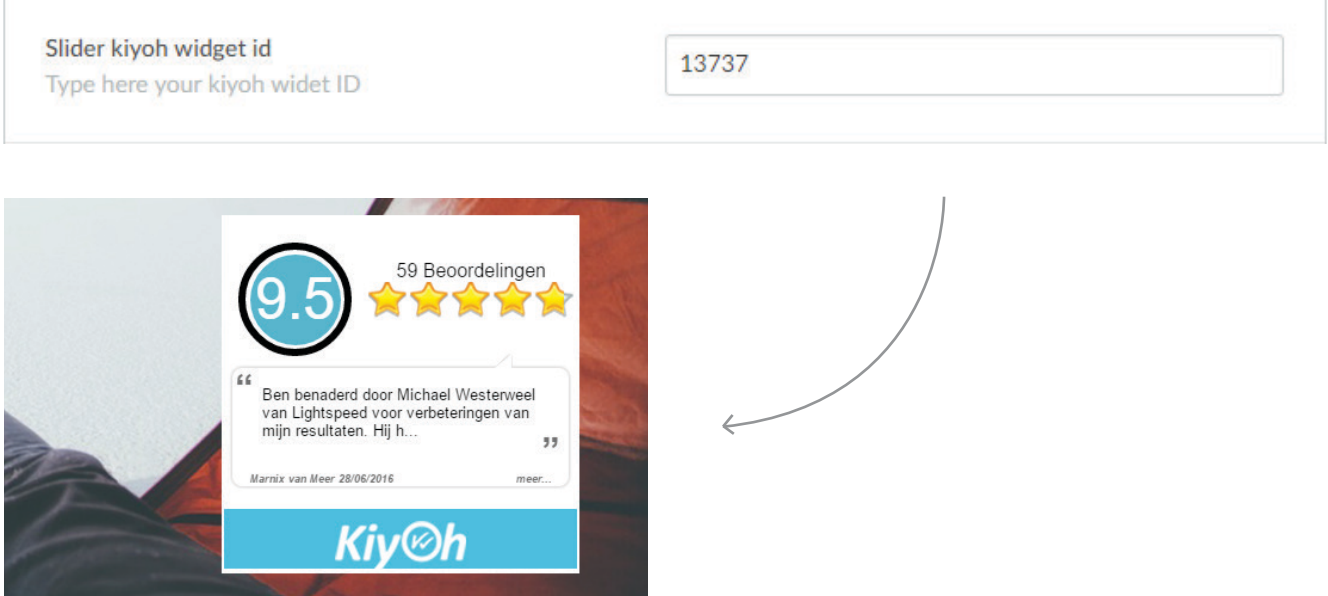

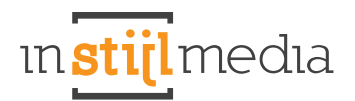

### **3.6 ANGEPASSTE SLIDES**

Dieses Thema nutzt Custom Slides, um die Kompression, die normalerweise auf der Headline lastet zu umgehen. Dazu können Sie nun bei Design > Einstellungen selbst Ihre Slides heraufladen.

#### **Slide Image**

Laden Sie hier Ihre Slider Abbildungen hoch hier.

- Empfohlenes Format für die Sidebar Variante: 1700px x 600px
- Empfohlenes Format für die Header Variante: 1920px x 600px

*\* De hoogte van de slider is variabel, maar bij aangeraden formaten hebben wij de formaten weergegeven die wij zelf in ons thema preset hebben gebruikt.*

#### **Slider Title**

Geben Sie hier den Titel ein, den Sie im Slider anzeigen möchten. Das ist gleichzeitig ein h2 Tag.

#### **Slider button link**

Geben Sie hier den Link ein, der auf dem Button des Sliders erscheinen soll. *\* Achtung! Slider Button muss ausgefüllt sein um zu funktionieren*

#### **Slider button**

Geben Sie hier den Text ein, der im Slide Button erscheinen soll.

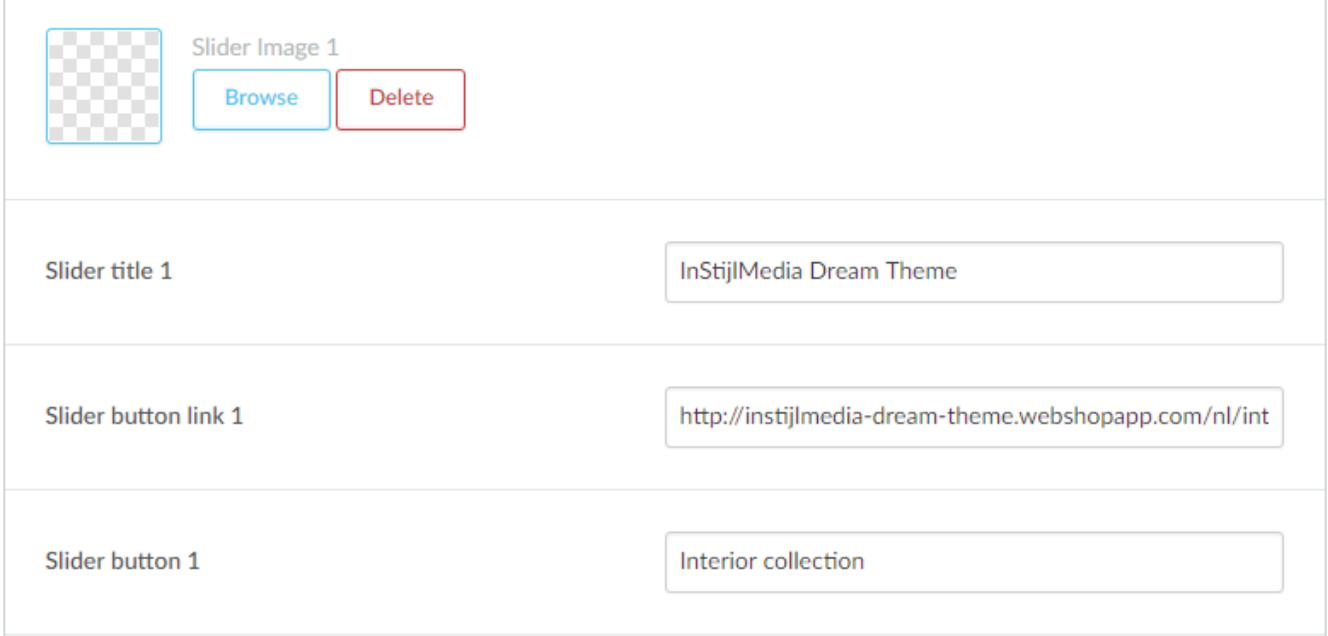

# **4. Homepage**

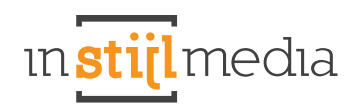

# **4.1 REIHE 1 - 6**

Es ist in diesem Thema möglich, per Reihe einzustellen, ob Sie diese auf der Homepage anzeigen oder verbergen möchten. Die Reihen sind folgendermaßen verteilt:

- Reihe 1: Oberste Reihe mit Aktionstimer and Banner, der daneben wiedergegeben wird.
- **Reihe 2:** Zweite Reihe, wo die Kategorien wiedergegeben werden.
- **Reihe 3:** Dritte Reihe, wo alle produkte wiedergegeven werden.
- **Reihe 4:** Vierte Reihe, wo alle marken wiedergegeben werden.
- Reihe 5: Fünfte Reihe, wo alle Blogartikel wiedergegeben werden.
- Reihe 6: Sechste Reihe, wo der SEO Content wiedergegeben wird.

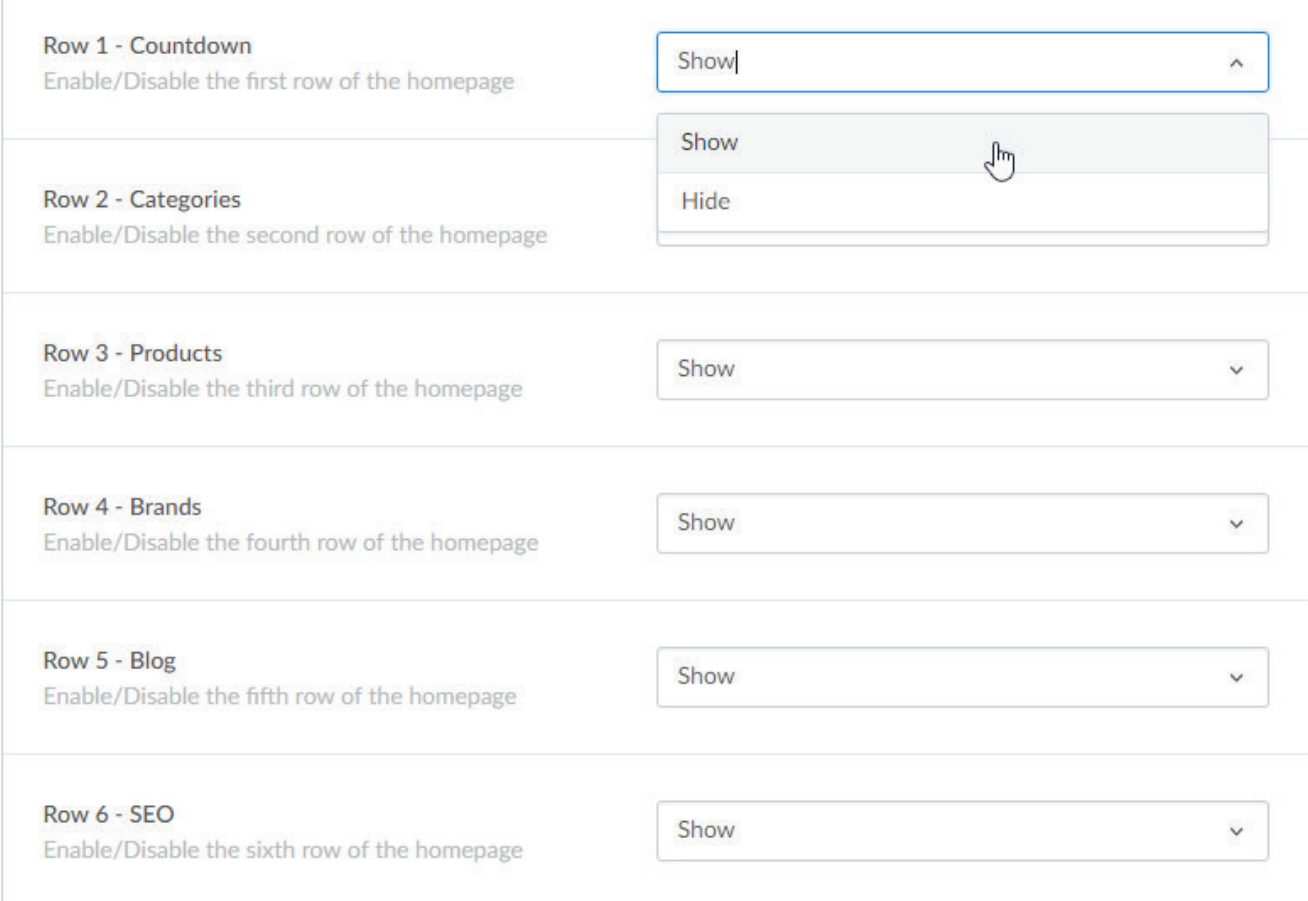

### **4.2 COUNTDOWN TIMER**

Es ist in diesem Thema möglich, per Reihe einzustellen, ob Sie diese auf der Homepage anzeigen oder verbergen möchten. Die Reihen sind folgendermaßen verteilt:

- **Timerblock hintergrund:** Wählen Sie hier die Hintergrundfarbe des Timerblocks.
- **Timerblock text:** Wählen Sie hier die Farbe des Timerblocks-Texts.

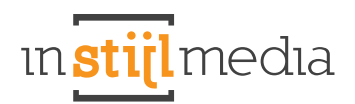

- **Timer Background color:** Das ist die Farbe des Timers und der Label darunter
- **Timer text color:** Das ist die Textfarbe der Ziffern im Timer.

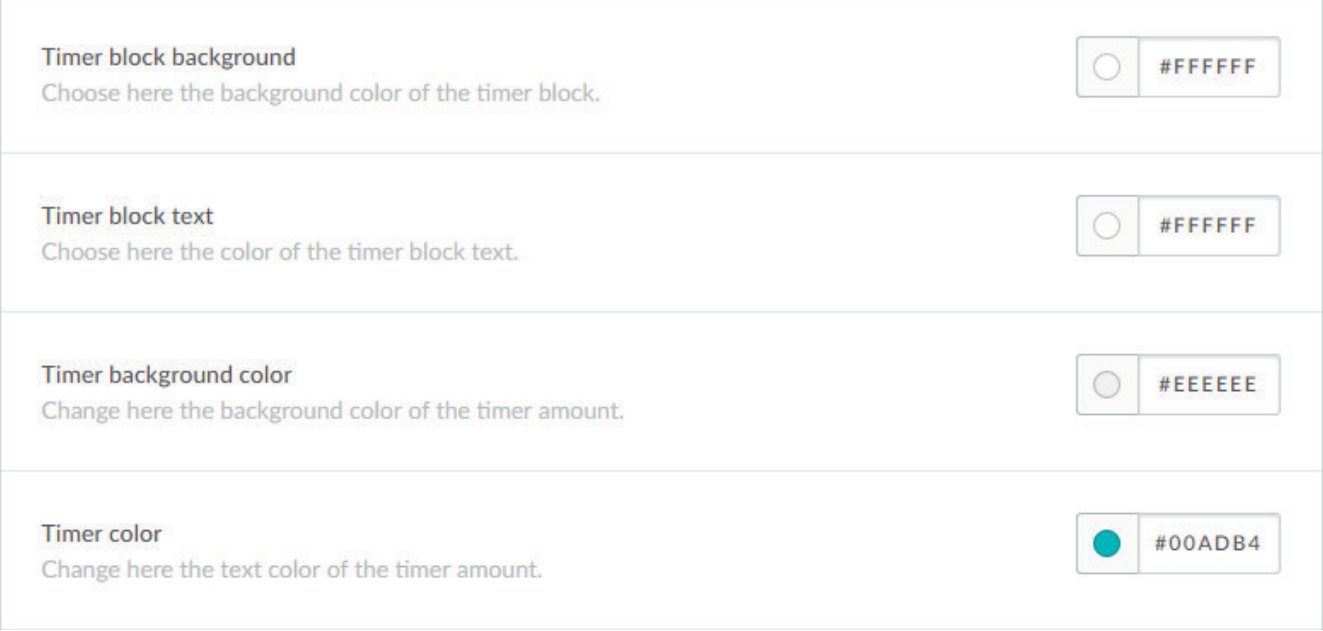

Die Produkte dieses Timers werden aus der "Timer" Kategorie genommen. Sie erstellen also eine Kategorie in Ihrem Webshop und nennen diese "Timer". Dann werden alle Produkte aus dieser Kategorie genommen und in die Warteschlange des Timers platziert, wenn Sie diesen eingeschaltet haben. Es gibt ein Limit von 24. Vergessen Sie nicht die Sichtbarkeit im Katalog für diese Kategorie auszuschalten, denn sonst erscheint diese in Ihren Menus.

#### **Timer**

Wenn Sie dieses Feld wählen, wird der Timer gestartet. Behalten Sie jedoch im Hinterkopf, dass der Timer und Banner niemals gleichzeitig genutzt werden können.

#### **Jahr**

Hier geben Sie das Jahr an, in dem der Timer beginnt. (Das muss eine Zahl sein YYYY)

#### **Monat**

Hier geben Sie den Monat an, in dem der Timer beginnt. (Das muss eine Zahl sein M oder MM)

#### **Tag**

Hier geben Sie den Tag des Monats an, an dem der Timer beginnt. (Das muss eine Zahl sein D oder DD)

#### **Stunde**

Hier geben Sie die Stunde an, in dem der Timer beginnt. (24 Stunden Notierung, also 0=0:00 Uhr, 20 =20:00)

#### **Interval**

Dieses Feld bestimmt die Zeit in Stunden, wie lange jedes Produkt sichtbar ist. Wenn Sie hier 24 eingeben, dann dauert jede Aktion in der Warteschlange 24 Stunden.

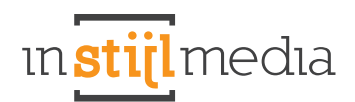

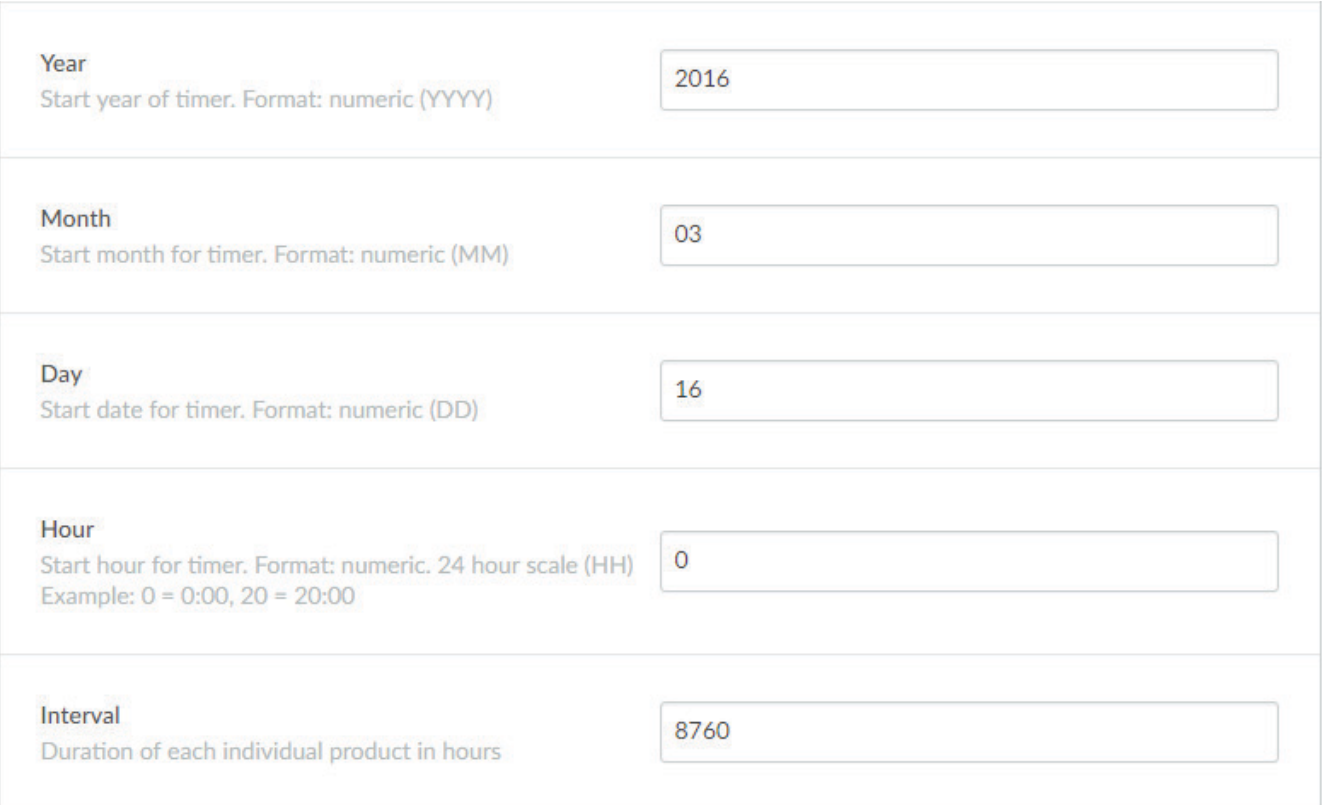

# **4.3 BANNERS**

#### **Banner links (aktionstimer)**

Abmessungen: 720x360px. Das ist die Abbildung, die angezeigt wird, wenn der Countdown Timer eingeschaltet ist. Das ist auch die Abbildung, die angezeigt wird, wenn der optionale Timer noch starten muss oder abgelaufen ist.

#### **Banner url links (aktionstimer)**

Wenn Sie hier etwas eingeben, dann verlinkt sich die Abbildung zur URL, die Sie angeben.

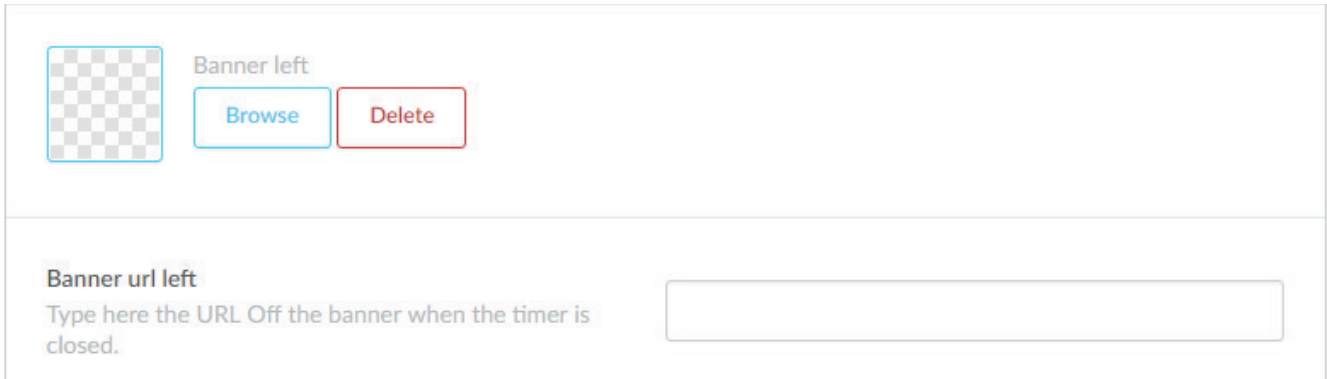

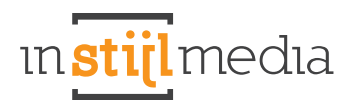

#### **Banner rechts**

Abmessungen: 720x360px. Das ist die Abbildung, die neben dem Countdown Timer angezeigt wird.

#### **Banner url rechts**

Wenn Sie hier etwas eingeben, dann verlinkt sich die Abbildung zur URL, die Sie angeben.

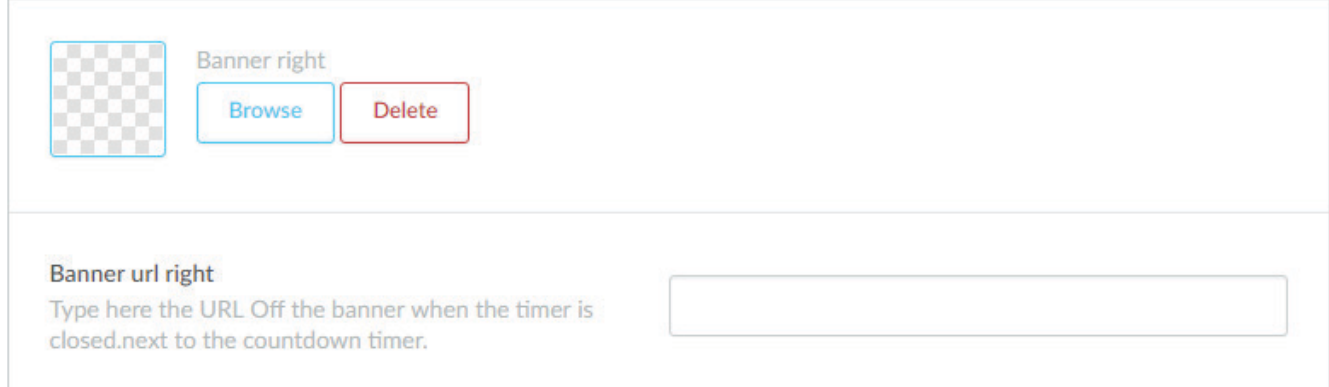

#### **Banner rechts titel**

Geben Sie hier den Titel des Banners rechts ein.

#### **Banner rechts Beschreibung**

Geben Sie hier die Beschreibung des Banners rechts ein.

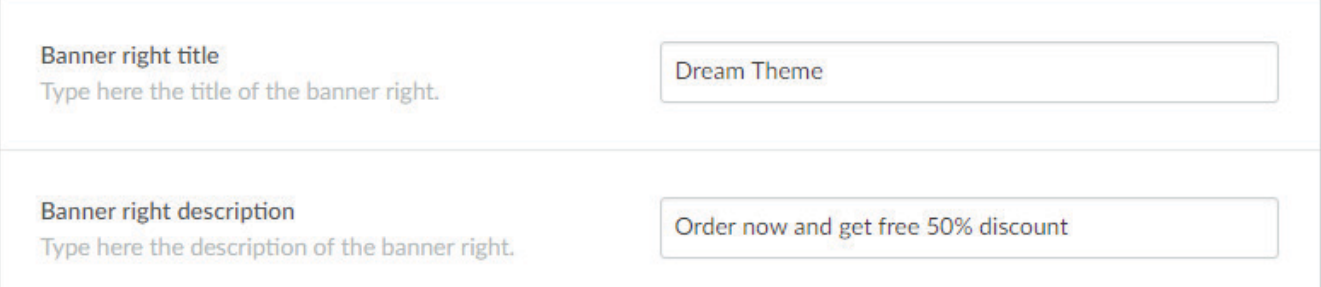

# **5. Kollektion**

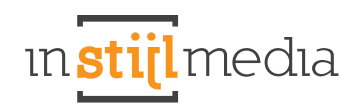

 $(\text{m})\times$ 

### **5.1 KOLLEKTIONSHEADER**

#### **Headerabbildung (default)**

Abmessungen: 1000x390px. Laden Sie hier Ihr Banner hoch, der erscheint, wenn kein Header bei einer Seite verfügbar ist. Wenn Sie dies frei lassen, verschwindet automatisch die ganze Header Sektion.

#### **Header Lesen Sie mehr Button**

Schalten Sie hier den Lesen Sie mehr Knopf im Header der Kollektionsseite an oder aus.

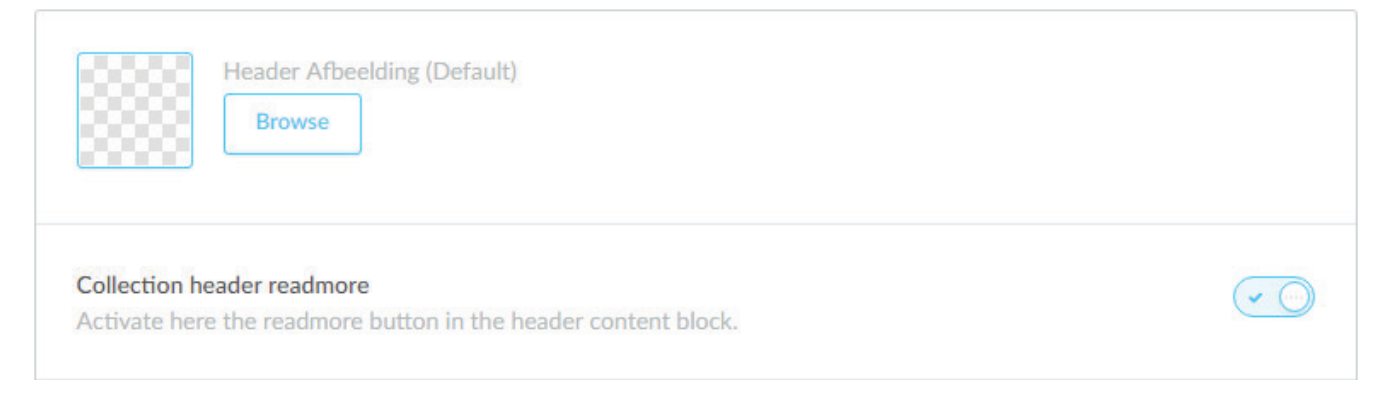

#### **Filter ausgeklappt**

Hier können Sie ein- oder ausschalten, ob die Filter alle ausgeklappt sind.

**Filters unfolded** Unfold here the filters of the collectionpage.

### **5.2 KOLLEKTIONSBANNER**

#### **Homepage banner activate**

Aktivieren Sie hier das Kollektionsbanner auf der Homepage.

#### **Kollektion banner activate**

Aktivieren Sie hier das Kollektionsbanner auf der Homepage.

#### **Kollektionsbanner**

Laden Sie hier die Abbildung des Kollektionsbanners hoch

#### **Kollektion position**

Bestimmen Sie hier die Position des Contents (Titel + Beschreibung) im Banner.

#### **Kollektion URL**

Geben Sie hier Ihren Link ein, den Sie im Kollektionsbanner platzieren möchten.

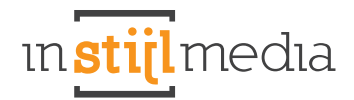

#### **Kollektion titel**

Geben Sie hier Ihren Titel ein, den Sie im Kollektionsbanner anzeigen möchten.

#### **Kollektion Beschreibung**

Geben Sie hier Ihre Beschreibung ein, die Sie im Kollektionsbanner anzeigen möchten.

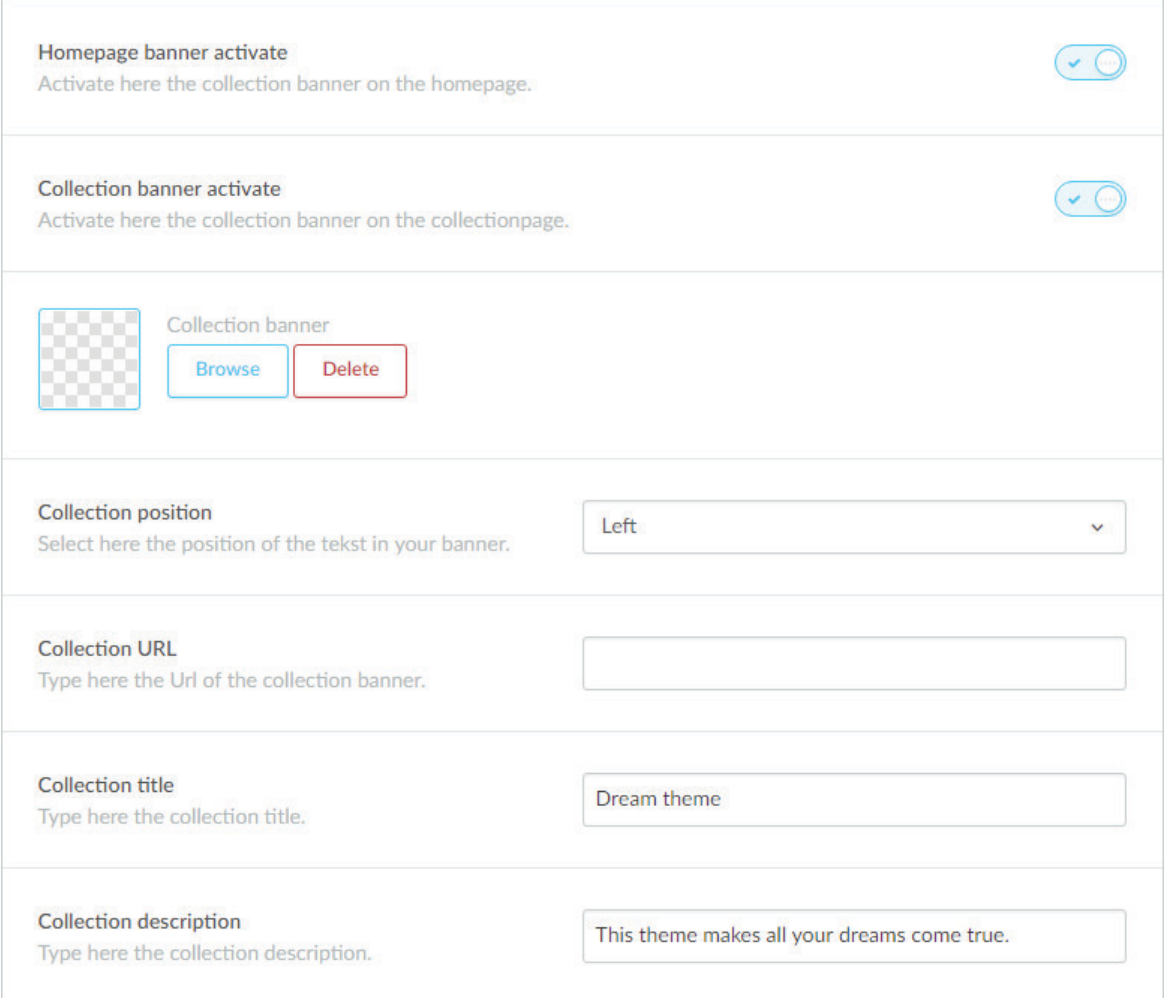

### **5.3 SALEBEREICH**

*\*Achtung! Bei manchen Salebereichen muss man die Template Data aktivieren. Das können Sie tun, indem Sie zu Einstellungen > unter dem Reiter Shop Einstellungen zu Workflow > Aktiviere Custom Template Data gehen, so wie im unteren Beispiel.* 

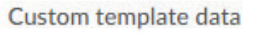

# ) ب

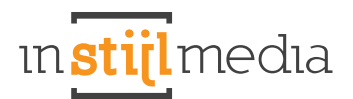

#### **Sale**

Passen Sie hier die Farbe des Salebereichs an. Der Salebereich erscheint, wenn man einem Produkt in Data 01 ,sale' angibt oder wenn ein Produkt einen alten Preis hat

#### **New**

Passen Sie hier Farbe an vom Newsbereich. Der Newsbereich erscheint, wenn Sie bei einem Produkt in Data 01 .new' eingeben.

#### **Bestseller**

Passen Sie hier die Farbe des Bestsellerbereichs an. Der Bestsellerbereich erscheint, wenn Sie bei einem Produkt in Data 01 , best' eingeben.

#### **Uitverkocht**

Passen Sie hier die Farbe des Ausverkaufbereichs an. Der Ausverkaufbereichs erscheint, wenn Sie bei einem Produkt in Data 01 ,sold' eingeben.

#### **Custom**

Passen Sie hier die Farbe des Custombereichs an. Der Custombereich erscheint, wenn Sie bei einem Produkt in Data 01 'custom' eingeben. Sie können auch den Text eines Custombereichs anpassen, indem Sie Ihren Text im Custom Titel eingeben. *Achtung! Text kann zu lang werden, wodurch dieser nicht in den Bereich passt, also achten Sie darauf selbst gut.* 

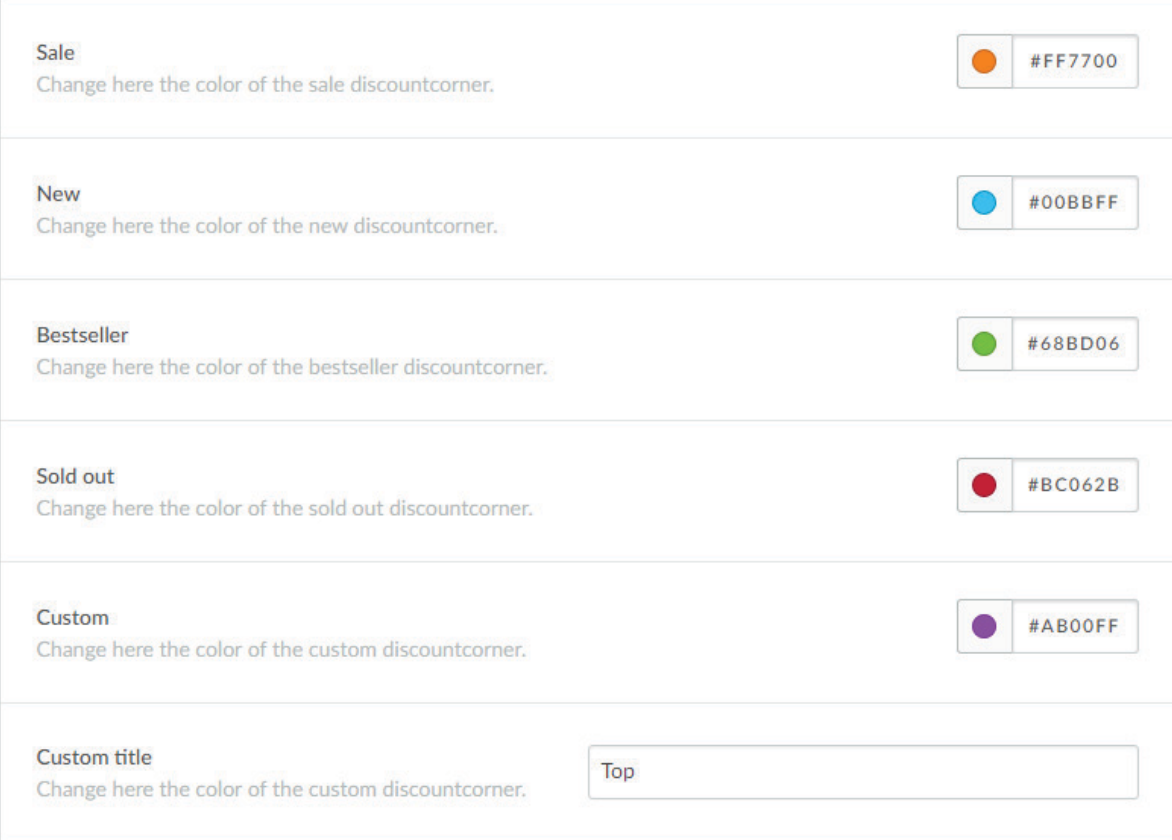

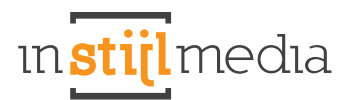

### **5.4 PRODUKTWIEDERGABE**

#### **Varianten**

Schalten Sie hier die Varianten zu jedem Produkt auf der Homepage und der Kollektionsseite an oder aus. *Das schaltet die Varianten auf der Produktseite NICHT aus.*

#### **Reviews**

Schalten Sie hier die Reviewsterne zu jedem Produkt auf der Homepage und der Kollektionsseite an oder aus. *Das schaltet die Reviewsterne auf der Produktseite NICHT aus.* 

#### **Cart**

Schalten Sie hier den Einkaufswagen Knopf auf der Homepage und der Kollektionsseite an oder aus. *Das schaltet den Einkaufswagen Knopf auf der Produktseite NICHT aus.*

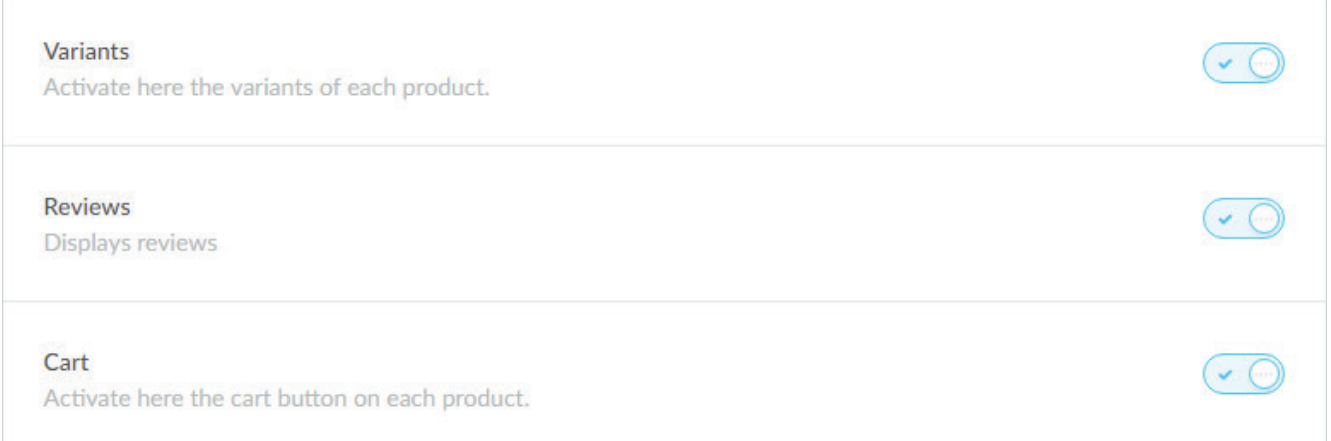

# **5.5 ANZAHL LABEL**

Hier können Sie ein- oder ausschalten, ob die Anzahl Laben bereits bei der Kollektion und auf der Katalogseite angezeigt werden soll oder ob die Anzahl im Sidebar Menu hinter den Titeln angegeben werden soll.

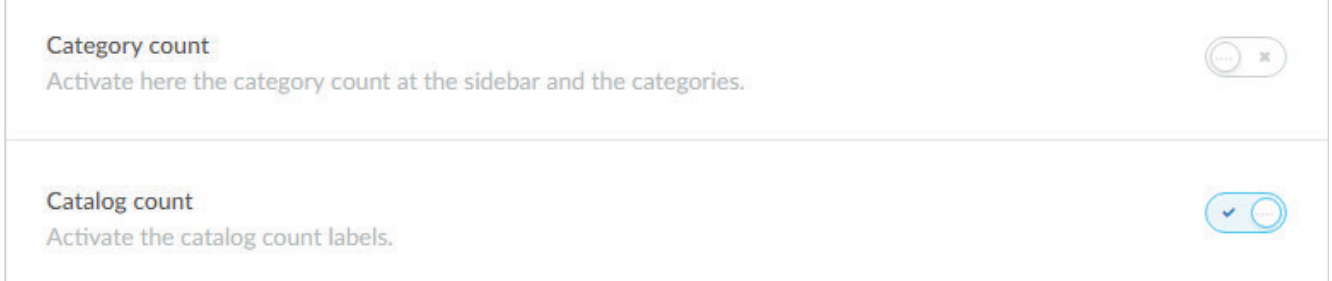

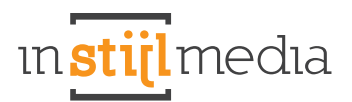

# **5.6 PAGINATION**

Wählen Sie, ob Sie auf der Kollektionsseite einen Infinity Scroll haben möchten oder ob Sie Ihre Kollektion auf verschiedene Seite verteilen möchten.

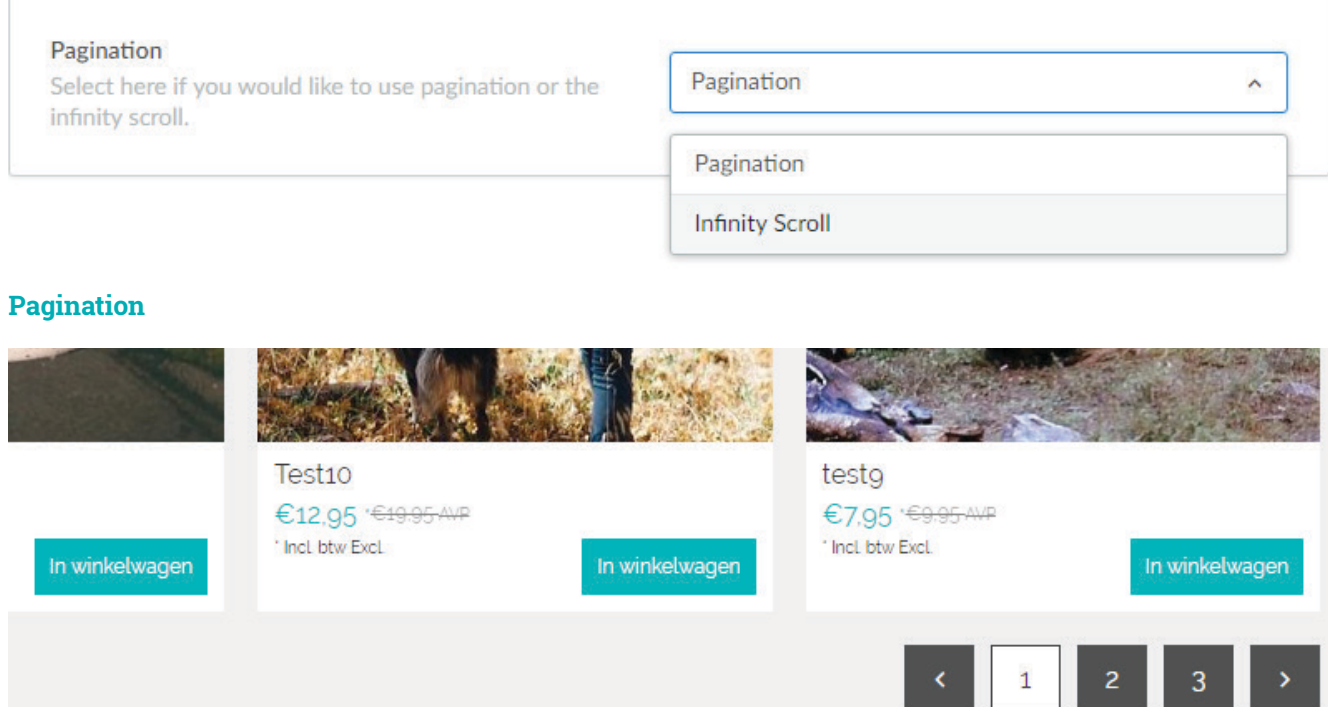

#### **Infinity scroll**

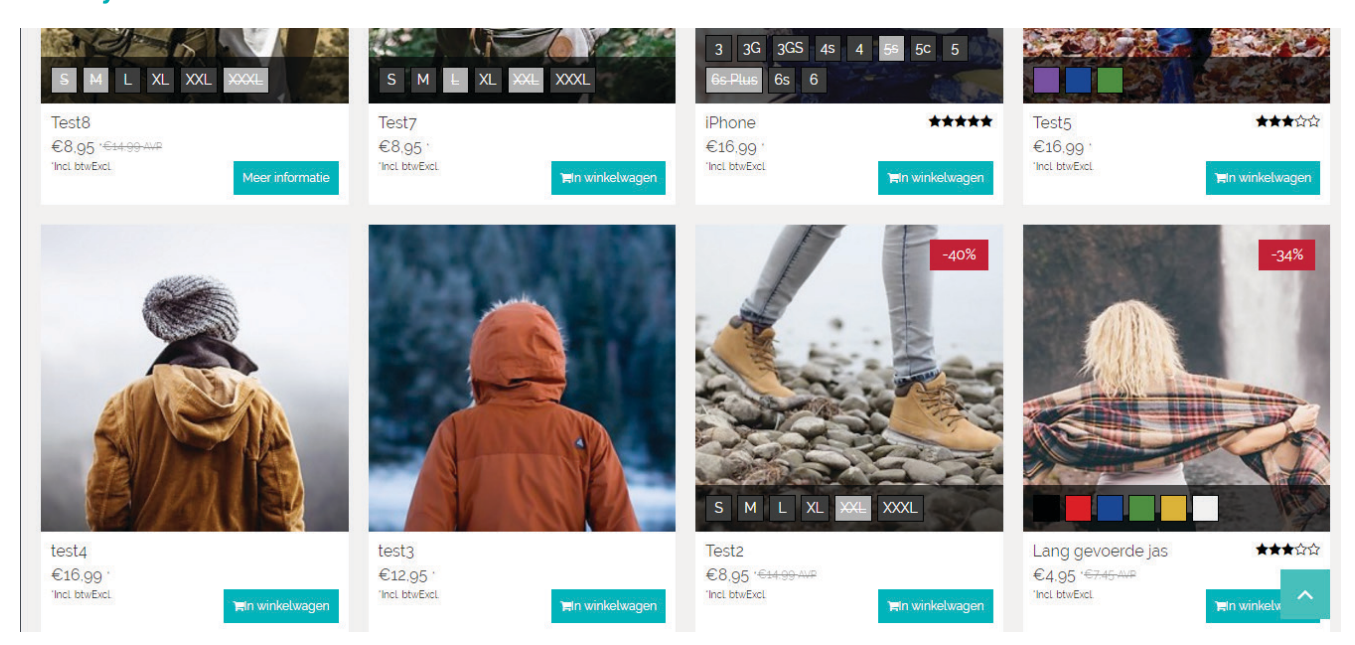

# **6. Produkt**

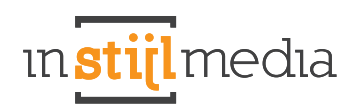

 $\check{\phantom{a}}$ 

 $\bullet$  C

### **6.1 PRODUKTINFO**

#### **Vollständiger Titel**

Aktivieren Sie hier, ob Sie im gesamten Thema die ganzen Titel benutzen möchten. *Achtung! Bei Aktivierung der vollständigen Titel wird automatisch der Markenname vor den Produkttitel gesetzt.*

#### **Variante Titel**

Aktivieren Sie hier, ob Sie die den Titel der Variante auf der Produktseite unter dem Produkttitel anzeigen möchten.

**Fulltitle** This displays the fulltitle of the product everywhere.

Variant title Activate here the variant title.

#### **6.2 PRODUKTABBILDUNG**

**Zoom**

Aktivieren Sie hier die Zoomfunktion bei der Produktabbildung.

#### **Thumbnails products**

Aktivieren Sie hier die Thumbnail Reihe links. Die Thumbnail Reihe rechts neben der Produktabbildung wird auf Basis des Tags, den Sie angeben, generiert. *Achtung! Es wird immer der erste Tag, den Sie angeben genutzt und es gibt ein Limit von 4 Produkten neben der Produktabbildung. Für mehr Informationen kontaktieren Sie: info@instijlmedia.nl.*

# **6.3 PRODUKT USPs**

In diesem Thema können Sie selbst Ihre eigenen USPs zusammenstellen, indem Sie einen Text eigeben und ein dazugehöriges Icon auswählen. Für ein optimales Resultat ist es wichtig, dass alle 4 USPs ausgefüllt sind.

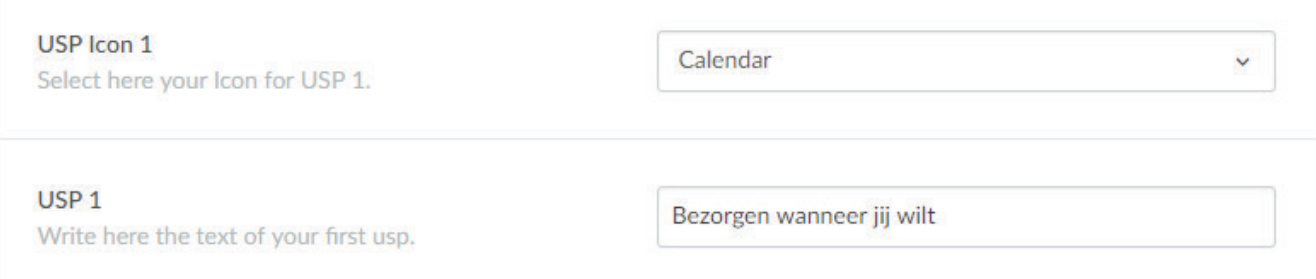

# **7. Übriges**

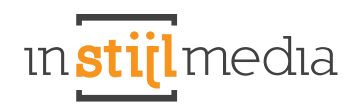

# **7.1 KONTAKTDATEN**

Hier können Sie Ihre Kontaktdaten eingeben, die bei Google Maps auf jeder Seite angezeigt werden. Es ist Platz für Ihren Namen, Ihre Adresse, Ihre Postleitzahl und Ort, E-mailadresse, eine Telefonnummer und eine kurze Beschreibung.

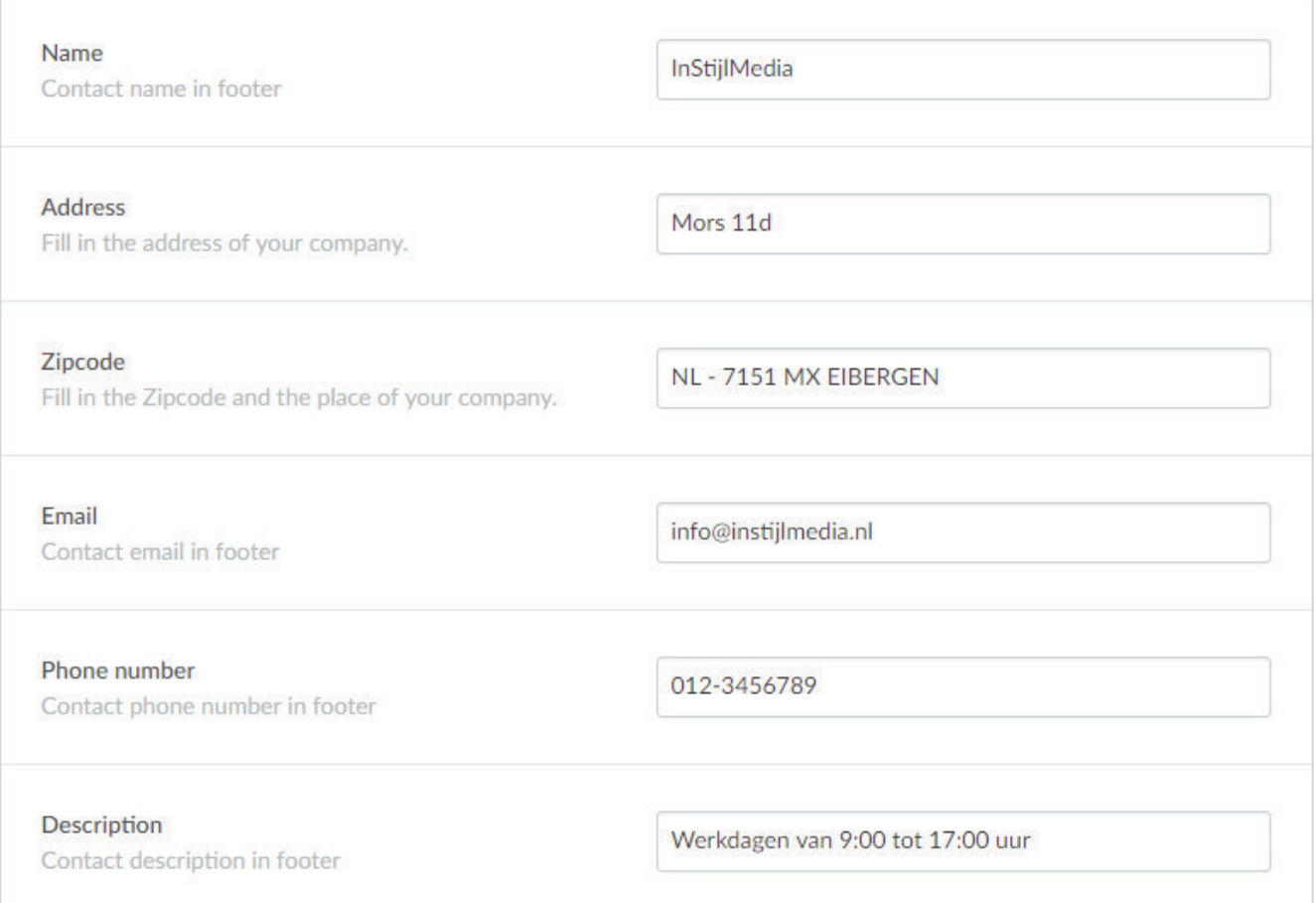

# **7.2 SOCIAL MEDIA**

Hier können Sie Social Media, die im Footer stehen, kuppeln. Es ist Platz für Facebook, Twitter, Google, Pinterest, YouTube, Instagram und LinkedIn Buttons.

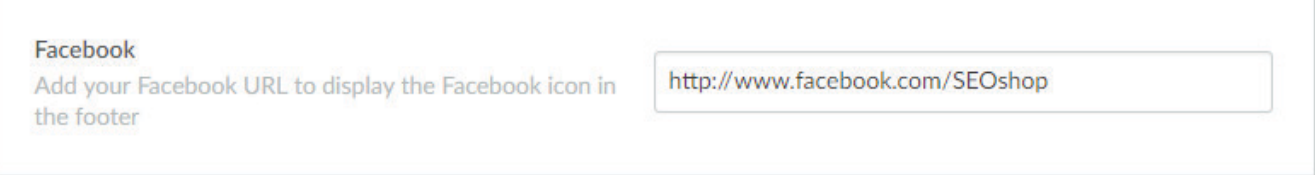

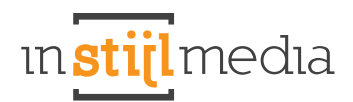

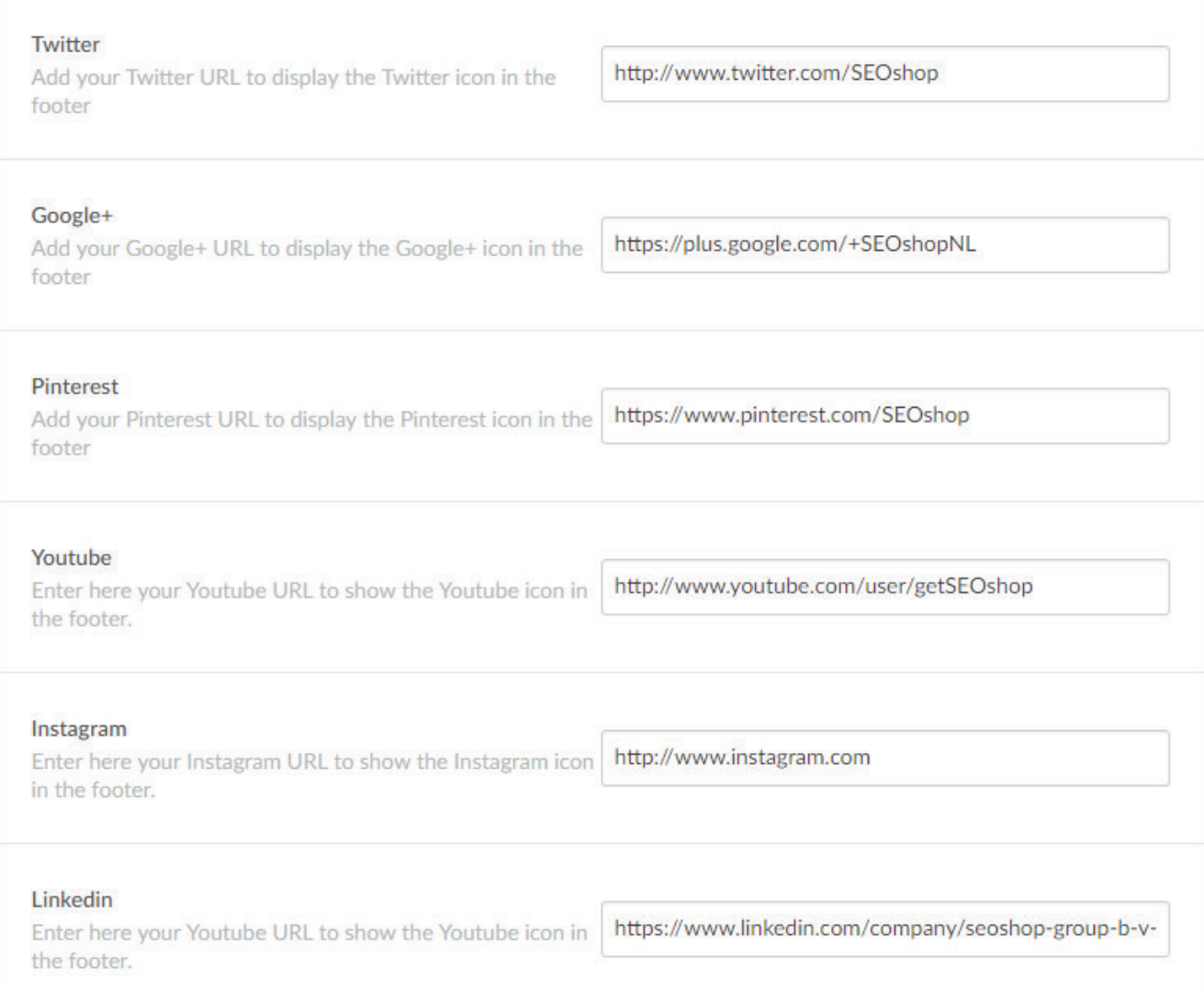

# **7.3 EINKAUFSWAGEN**

In diesem Thema ist es nun möglich, den Einkaufswagen bis zu einem bestimmten Niveau nach Ihren Wünschen anzupassen. So können Sie zum Beispiel Farben verändern und den Einkaufswagen Buttons eine eigene Farbe geben. Wir haben auch auf der rechten Seite eine Sidebar erstellt, wo Sie ein Banner oder ein Kiyhoh Widget unterbringen können.

#### **Cart buttons**

Verändern Sie hier die Farbe aller Buttons der Einkaufswagenseite, außer den Bestell-Knopf.

#### **Cart highlight**

Passen Sie hier die Farbe der hervorgehobenen Bereiche der Einkaufswagenseite an. Zum Beispiel den Einkaufswagen und den Gesamtpreis.

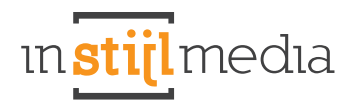

#### **Cart header**

Passen Sie hier die Farbe der Header der übrigen Seiten an.

#### **Cart header tekst**

Passen Sie hier die Textfarbe der Header an die übrigen Seiten an.

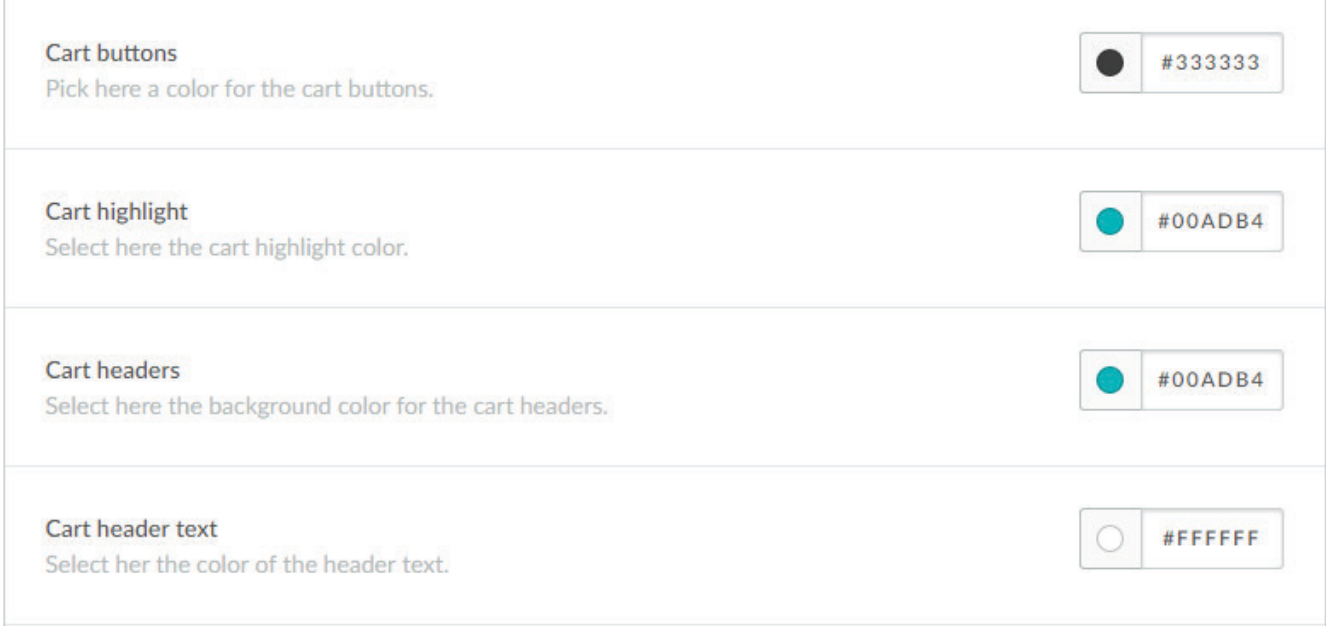

### **7.4 WIDGETS**

Hier ist Platz, um die Widgets von der rechten Sidebar auf den übrigen Seiten zu aktivieren. Es ist Platz für ein Banner und ein Kiyoh Widget.

#### **Cart banner**

Abmessungen: 335x444px. Hier können Sie das Banner für die rechte Sidebar auf den übrigen Seiten hochladen.

#### **Kiyoh**

Geben Sie hier die Kiyoh ID Ihres Kiyoh Widgets ein, um dieses in der rechten Sidebar und im Footer zu aktivieren. Wenn Kiyoh auch im Slider aktiv ist, müssen Sie dennoch die ID eingeben. Anders wird das Widget nicht aktiviert.

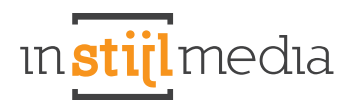

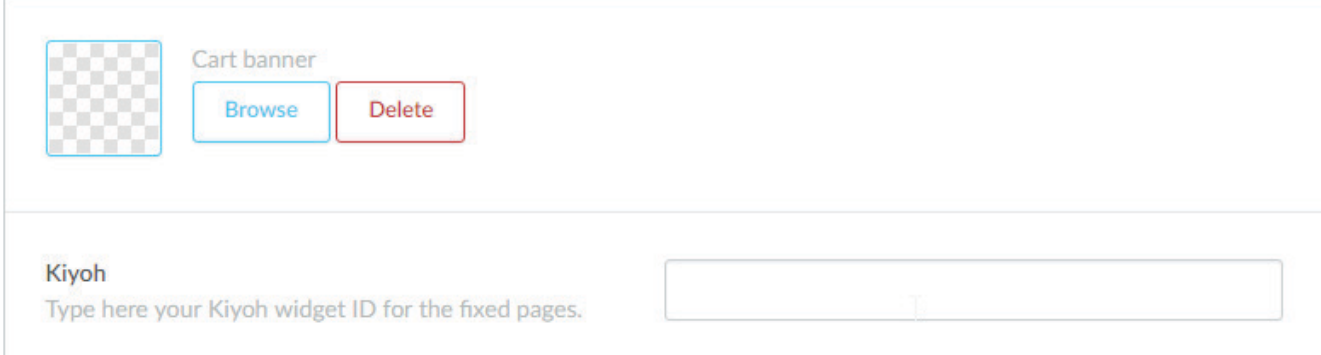

# **7.5 VARIANTEN**

Die Farbvarianten werden aktiviert, indem der Name einer Farbe als Titel einer Variante eingegeben wird. Wenn kein Farbtitel eingegeben wurde oder dieser noch nicht definiert ist, dann wird ein standardmäßiger Variantenblock angezeigt.

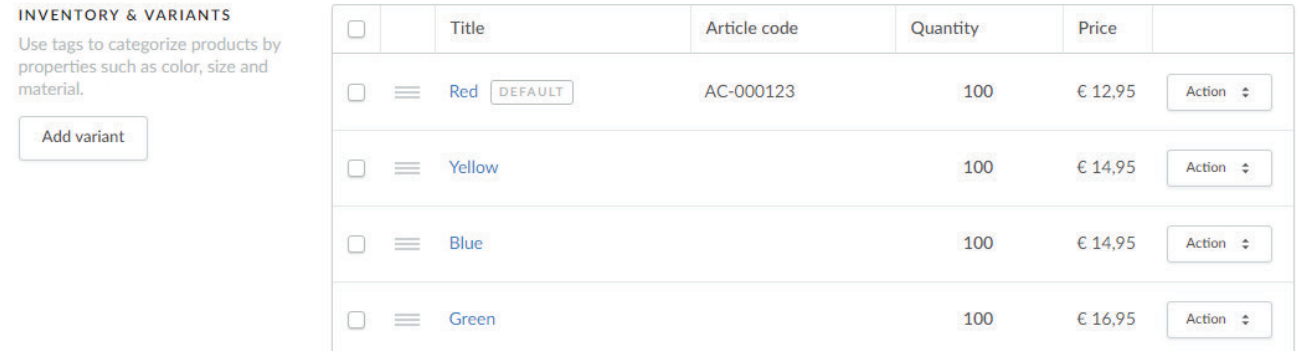

### **7.6 KLEUR PRODUCTEN**

Durch Tages können Sie Ihre Produkte kuppeln, zum Beispiel um Farbprodukte auf der Produktseite neben der Hauptabbildung anzuzeigen.

Erst müssen Sie für jede Farbe ein neues Produkt erstellen. *Jede Variante ist ein separat erstelltes Produkt. Das Prinzip ist vergleichbar mit dazugehörigen Produkten*

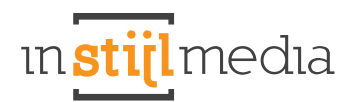

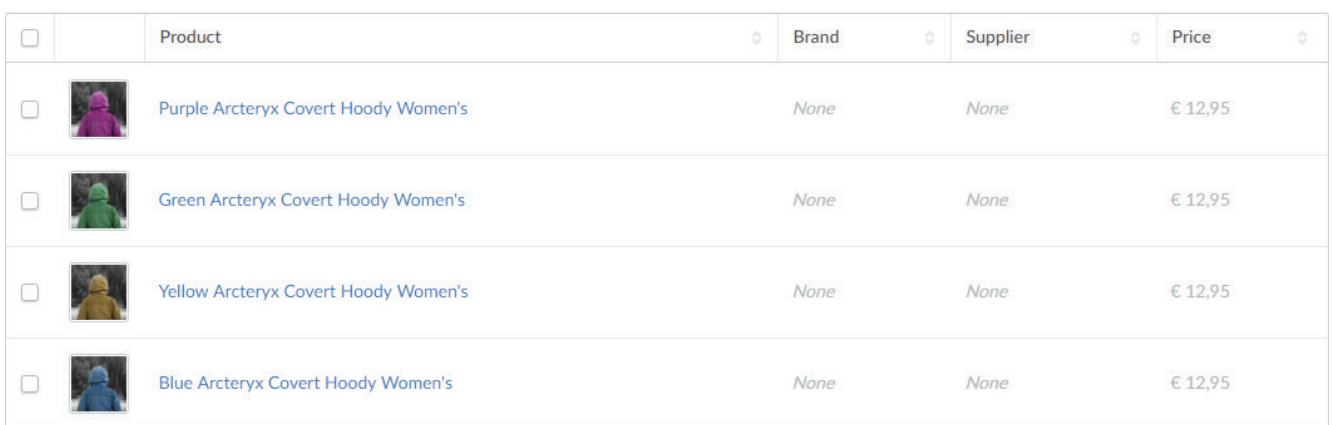

Im Hauptthema haben den Namen des Produktes als Tag benutzt, um daran alle Produkte zu koppeln, die dazu gehören

# # Tags > Arcteryx Covert Hoody Women

Im Hauptthema haben wir uns dazu entschieden, dem Produkt "Arcteryx Covert Hoody Women" verschiedene Farbvarianten zu geben. Das sind separat erstellte Produkte!

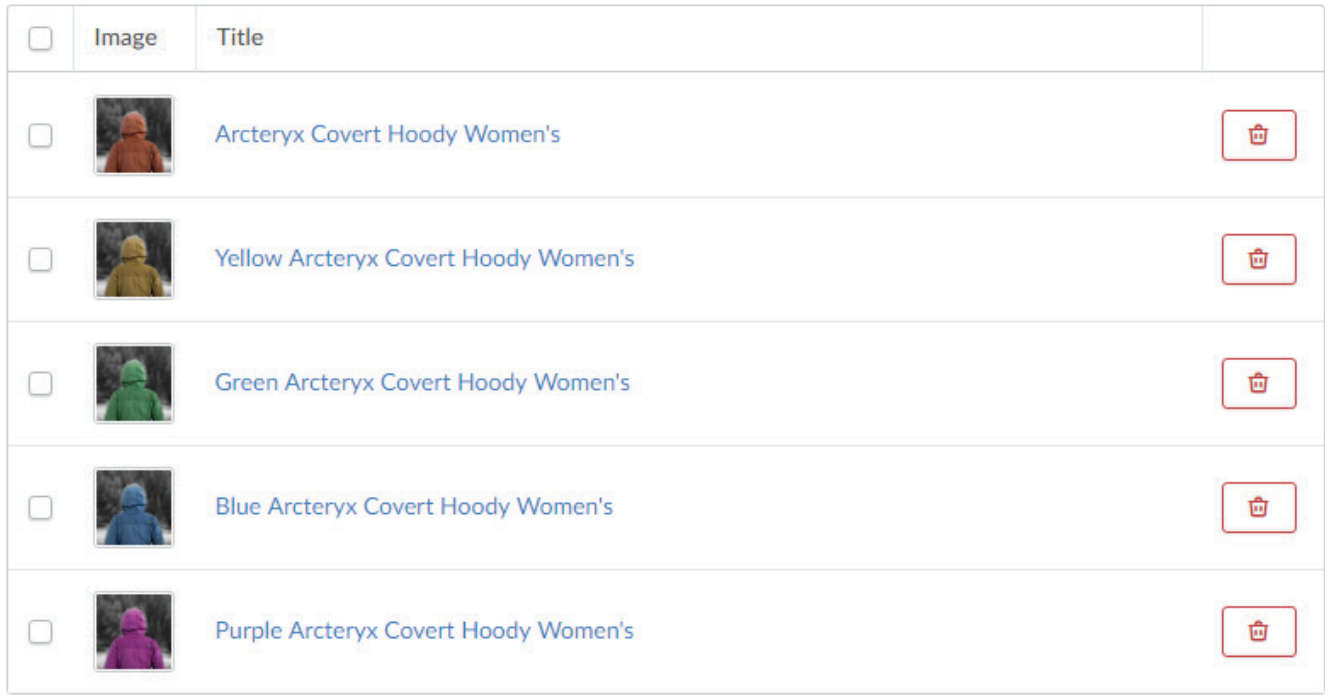

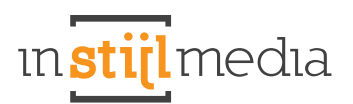

Diese Produkte werden nun rechts, so wie im untenstehenden Beispiel angezeigt. Kunden können nun einfach zwischen Produkten wechseln und sich die verschiedenen Varianten ansehen.

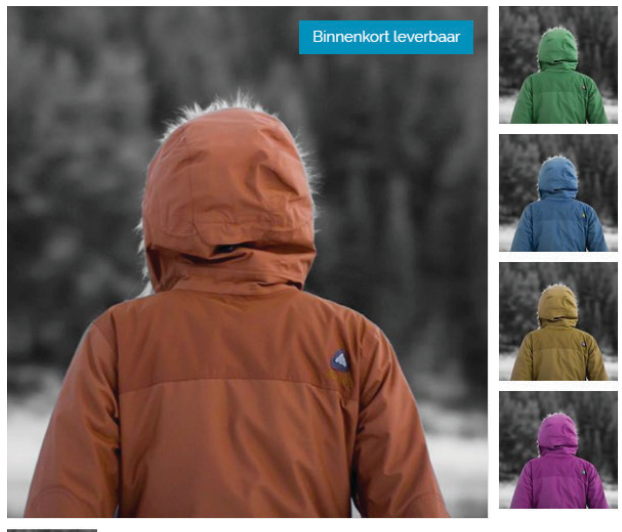

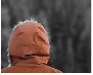

# **8. Mobil**

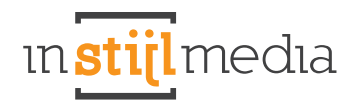

In diesem Thema ist es möglich, selbst ein- und auszuschalten, was Besucher auf der mobilen Website sehen sollen Bei den ausgeschalteten Bereichen wird der Code auch nicht geladen, was der Schnelligkeit Ihres Webshops mobil zu Gute kommt.

Siehe Design > Einstellungen für die Möglichkeiten.

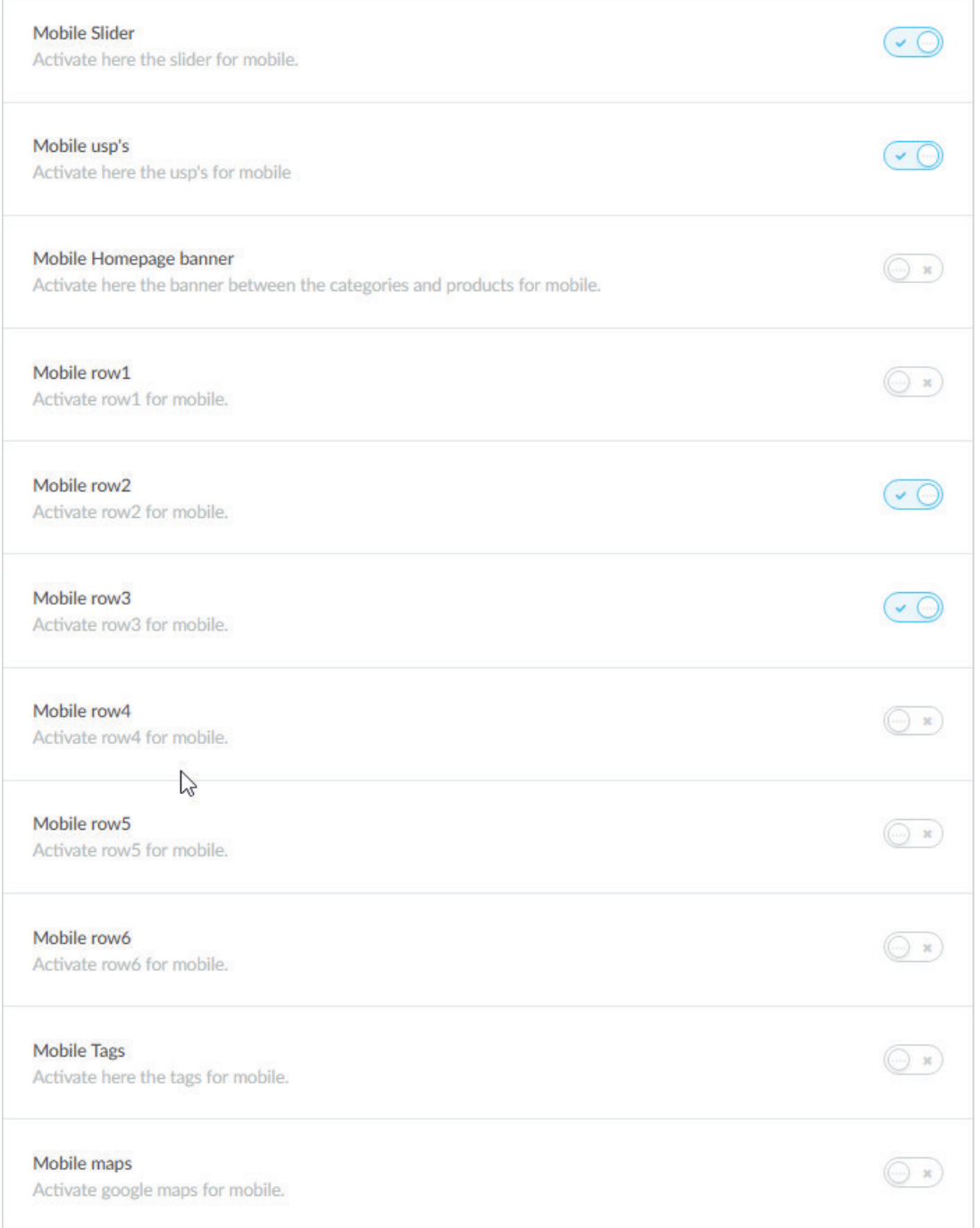

# **9. Kontakt**

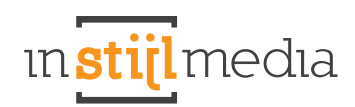

Wenn wir Ihnen weiterhelfen können, vernehmen wir das gerne.

#### **Wir sind telefonisch erreichbar unter:**

+31(0)88 023 33 55 An Arbeitstagen von 9.00 tot 17.00 uur

#### **Beuscheradresse**

InStijl Media Mors 11c NL - 7151 MX EIBERGEN The Netherlands

info@instijlmedia.nl www.instijlmedia.nl